Бэлчээр ашиглалтын гэрээ, бэлчээрийн фото мониторингийн мэдээг газрын кадастрын мэдээллийн нэгдсэн системд бүртгэх заавар

> Улаанбаатар хот 2020 он

### **"БЭЛЧЭЭР АШИГЛАЛТЫН ГЭРЭЭ, БЭЛЧЭЭРИЙН ФОТО МОНИТОРИНГИЙН МЭДЭЭГ ГАЗРЫН КАДАСТРЫН МЭДЭЭЛЛИЙН НЭГДСЭН СИСТЕМД БҮРТГЭХ ЗААВАР**

Боловсруулсан: Б.ДӨЛ, ГЗБГЗЗГ-*ын* ССМХ*-ийн ахлах мэргэжилтэн* Д.МӨНХЦЭЦЭГ, ГЗБГЗЗГ-*ын* ССМХ-*ийн мэргэжилтэн* У.БУДБААТАР, *Монголын бэлчээр ашиглагчдын нэгдсэн холбооны судалгааны ажилтан* Л.ГАНЦОГТ, *Монголын бэлчээр ашиглагчдын нэгдсэн холбооны судалгааны ажилтан* Б.АНХБОЛД, *"Софт мастер" ХХК-ийн захирал*

Хянасан: Р.ГАНХУЯГ, ГЗБГЗЗГ-*ын* ЗУХАГ-*ын дарга* П.НЯМДАВАА, ГЗБГЗЗГ-*ын* ССМХ-*ийн дарга* Д.БУЛГАМАА, *"Ногоон алт-Малын эрүүл мэнд" төслийн ажилтан, Доктор (Ph.D)* Н.ГАНХУЯГ, *Монголын бэлчээр ашиглагчдын нэгдсэн холбооны гүйцэтгэх захирал*

Эх бэлтгэсэн: Ш.Гантуул

Цаасны хэмжээ: 70х100/16 Хэвлэлийн хуудас: 5.6 х.х

"СОДПРЕСС" ХХК-д эхийг бэлтгэж хэвлэв.

Улаанбаатар хот 2020 он

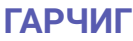

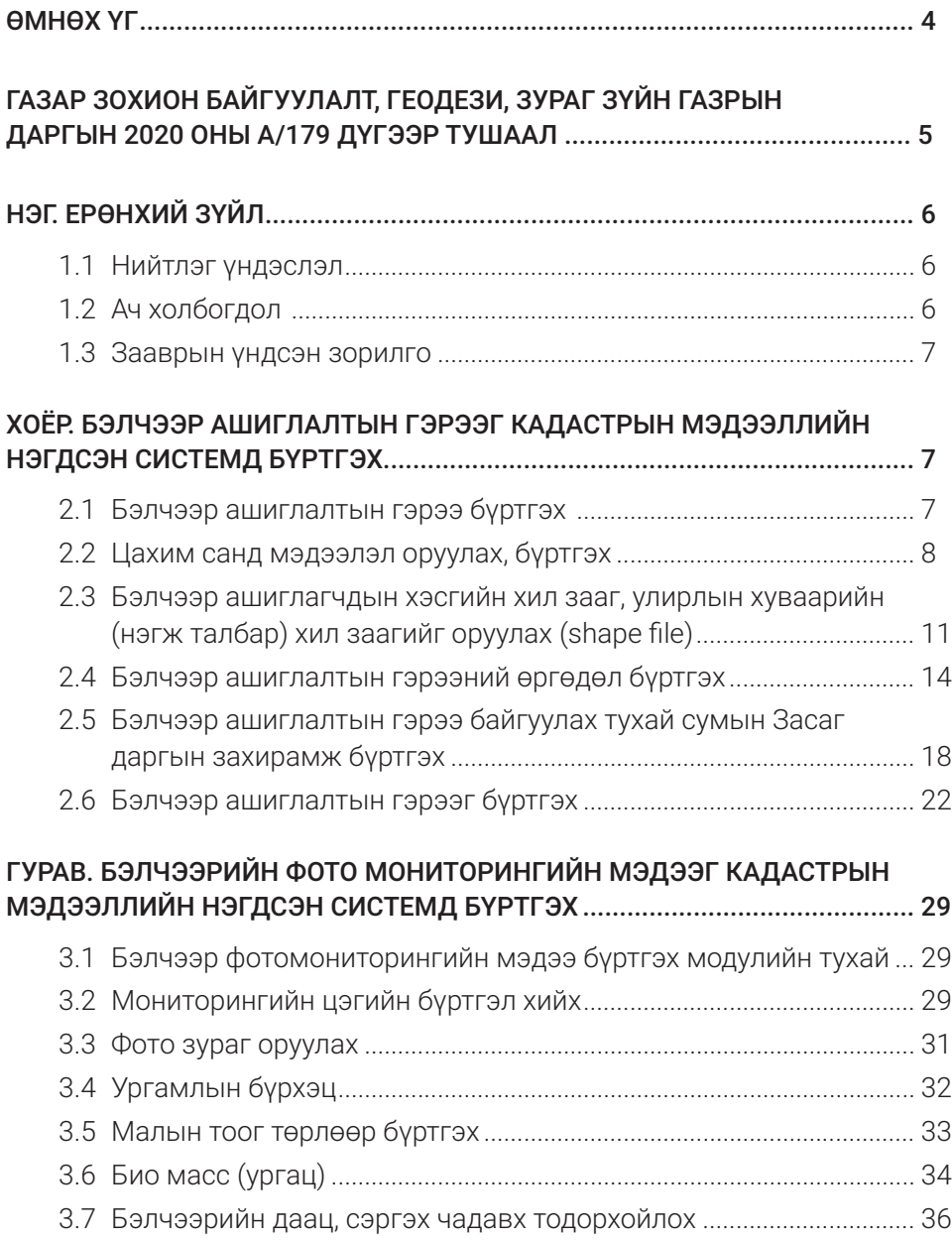

### **ӨМНӨХ ҮГ**

Бэлчээр ашиглах гэрээ бол бэлчээрийг өмчлөгч болох төр, бэлчээр ашиглагч болох малчдын байгууллага бэлчээр ашиглагчдын хэсэг, малчдын бүлэг, нөхөрлөлийн хооронд зөвшилцөн тохиролцох үндсэн дээр бэлчээр зохистой ашиглах, хамгаалах одоо бий болоод байгаа доройтол, талхлагдлыг бууруулах бусад аймаг, сумдаас ирэх гадны малчдын их нүүдэл, түүнээс үүдэлтэй ачааллаас сэргийлэх, зохицуулахад чухал үүрэг гүйцэтгэх баримт бичиг юм. Бэлчээр ашиглалтын гэрээний хэрэгжилт, түүний тогтвортой байдлыг хангах үүднээс гэрээг газрын кадастрын мэдээллийн сангийн цахим системд оруулж, цахимжсан цогц мэдээлэл үүсгэж гэрээний эрхийг баталгаажуулах ажил хийгдэж байна. Уг системд сумын Засаг даргын гэрээ байгуулах захирамж, бэлчээрийн төлөв байдал, бэлчээр ашиглагчдийн хэсгийн хил зааг, улирлын бэлчээрийн хуваарь, байгалийн бүс бүслүүр, экологийн чадавхын зураглал, бэлчээр ашиглалтын нөлөөг хянах фото мониторингийн жил бүрийн дүн зэрэг мэдээллүүд багтана. Швейцарын хөгжлийн агентлаг "Ногоон алтмалын эрүүл мэнд төсөл"-ийн дэмжлэгээр "Лэнд менежер" програм дээр нэмэлтээр хөгжүүлсэн "Бэлчээр ашиглалтын гэрээ" болон "Бэлчээрийн газрын өөрчлөлтийг фото мониторингийн аргаар үнэлэх" ажлын мэдээллийн сан газрын нэгдмэл сангийн удирдлагын нэгдсэн системд бүртгэгдэн, хадгалагдаж байна. Бэлчээр ашиглалтын гэрээ нь шинээр газар олгох тухай биш, харин малчин өрхийн бэлчээр ашиглаж ирсэн уламжлалт эрхийг хүлээн зөвшөөрч баталгаажуулахад чиглэнэ. Газрын тухай хуулинд бэлчээрийг эзэмшүүлэх заалт байхгүй, харин тус хуулийн 52 дугаар зүйлийн 52.2, 52.4, 52.5 дахь заалтууд нь бэлчээрийг гэрээгээр ашиглах эрхзүйн орчныг бүрдүүлж өгсөн. Гэрээ байгуулахдаа нийгмийн зөрчил болон маргаантай асуудал гаргахгүй байх, үүний тулд малчин өрхийн газар ашиглалтын албан бус эрхийг зохих ёсоор хүндэтгэн зөвшөөрч, бүртгэлжүүлэхэд тулгуурлана. Бэлчээр ашиглалтын гэрээ нь бэлчээр ашиглагчдын хэсгийн түвшинд улирлын нүүдэл ба урт хөлийн малын бэлчээр нутгийг зохицуулах, түүнчлэн мал сүргийн бүтэц, чанарыг сайжруулах замаар бэлчээрийн ачааллыг зохицуулах үйл ажиллагааны нягт уялдаа, харилцан нийц дээр тулгуурласан болно.

### СУУРЬ СУДАЛГАА, МОНИТОРИНГИЙН ХЭЛТЭС

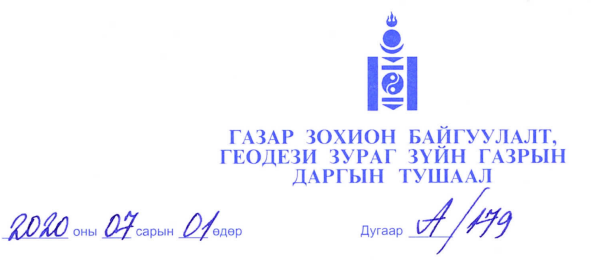

Улаанбаатар хот

#### Заавар батлах тухай

Монгол улсын Засгийн газрын агентлагийн эрх зүйн байдлын тухай хуулийн 8 дугаар зүйлийн 8.4 дэх хэсэг, Газрын тухай хуулийн 52 дугаар зүйлийн 52.2 дахь заалтыг тус тус үндэслэн ТУШААХ нь:

1. "Бэлчээр ашиглалтын гэрээ, бэлчээрийн фото мониторингийн мэдээг газрын кадастрын мэдээллийн нэгдсэн системд бүртгэх заавар"-ыг хавсралтаар баталсугай.

2. Зааврыг мөрдөж ажиллахыг аймгийн Газрын харилцаа, барилга, хот байгуулалтын газарт, Нийслэлийн газар зохион байгуулалтын албанд тус тус үүрэг болгосугай.

3. Энэхүү зааврыг нийслэл, орон нутагт хүргүүлж, мэргэжил арга зүйгээр хангаж, хэрэгжүүлж ажиллахыг Суурь судалгаа, мониторингийн хэлтэс /П. Нямдаваа/-т, бэлчээр ашиглалтын гэрээ, фото мониторингийн мэдээг газрын кадастрын мэдээллийн нэгдсэн системд бүртгэхэд хяналт тавьж ажиллахыг Кадастрын хэлтэс /П.Баянтүмэн/-т тус тус даалгасугай.

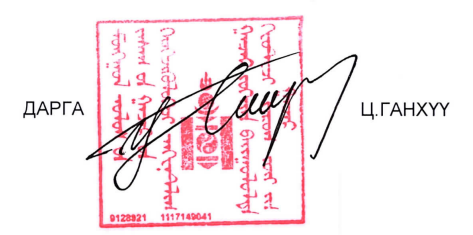

#### 08 2000671

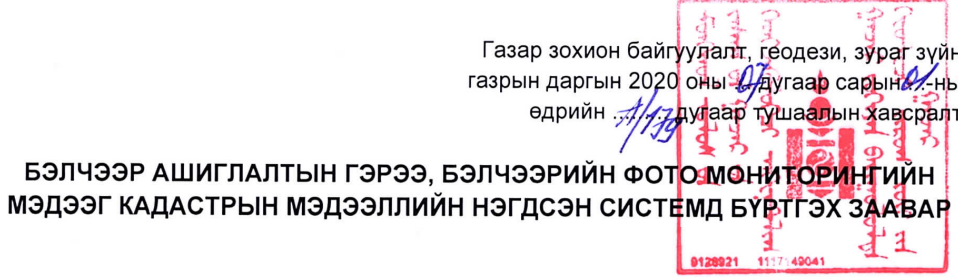

## **НЭГ. ЕРӨНХИЙ ЗҮЙЛ**

### **1.1 Нийтлэг үндэслэл**

Бэлчээр ашиглах гэрээ бол бэлчээрийг өмчлөгч болох төр, бэлчээр ашиглагч болох малчдын байгууллага бэлчээр ашиглагчдын хэсэг, малчдын бүлэг, нөхөрлөлийн хооронд зөвшилцөн тохиролцох үндсэн дээр бэлчээр зохистой ашиглах, хамгаалах одоо бий болоод байгаа доройтол, талхлагдлыг бууруулах бусад аймаг, сумдаас ирэх гадны малчдын их нүүдэл, түүнээс үүдэлтэй ачааллаас сэргийлэх, зохицуулахад чухал үүрэг гүйцэтгэх баримт бичиг юм. Бэлчээр ашиглалтын гэрээний хэрэгжилт, түүний тогтвортой байдлыг хангах үүднээс гэрээг газрын кадастрын мэдээллийн сангийн цахим системд оруулж, цахимжсан цогц мэдээлэл үүсгэж гэрээний эрхийг баталгаажуулна. Уг системд сумын Засаг даргын гэрээ байгуулах захирамж, бэлчээрийн төлөв байдал, бэлчээр ашиглагчдийн хэсгийн хил зааг, улирлын бэлчээрийн хуваарь, байгалийн бүс бүслүүр, экологийн чадавхын зураглал, бэлчээр ашиглалтын нөлөөг хянах фото мониторингийн жил бүрийн дүн зэрэг мэдээллүүд багтана.

### **1.2 Ач холбогдол**

- Малчдын бэлчээр нутгаа ашиглаж ирсэн уламжлалт эрх баталгаажна.
- Бэлчээрийн харилцаанд оролцогч талуудын үүргийг тодорхой болгож, баталгаажуулснаар бэлчээр эзэнтэй болно.
- Бэлчээрийн нийтээр эмх замбараагүй ашиглалтыг зогсоох, хариуцлагажуулах нөхцөл бүрдэнэ.
- Мал аж ахуйн үйлдвэрлэлийн үр өгөөж, тогтвортой байдал сайжрах нөхцөл бүрдэнэ.

— Малын гаралтай бүтээгдэхүүний үнэлэмжийг нэмэгдүүлж, улмаар малчин өрхийн орлого нэмэгдэж амьжиргааны түвшин баталгаажна.

### **1.3 Зааврын үндсэн зорилго**

Заавар нь үндсэн хоёр зорилготой.

- 1.3.1 Бэлчээр ашиглагчдийн хэсэг, бүлгийн малчид сумын Засаг даргатай бэлчээр ашиглалтын гэрээ байгуулж, байгуулагдсан гэрээг газрын кадастрын мэдээллийн нэгдсэн системд бүртгэх аймаг, нийслэл, орон нутгийн мэрэгжилтнүүдийг нэгдсэн заавраар хангах.
- 1.3.2 Жил бүр бэлчээрийн газрын өөрчлөлтийг фото мониторингийн аргаар үнэлэх ажлын хүрээнд хээрийн судалгаа хийж мэдээлэл цуглуулж, боловсруулалт хийсэн үр дүнг газрын кадастрын мэдээллийн нэгдсэн системд бүртгэх мэргэжилтнүүдийг нэгдсэн заавраар хангах.

# **ХОЁР. БЭЛЧЭЭР АШИГЛАЛТЫН ГЭРЭЭГ КАДАСТРЫН МЭДЭЭЛЛИЙН НЭГДСЭН СИСТЕМД БҮРТГЭХ**

### **2.1 Бэлчээр ашиглалтын гэрээ бүртгэх**

Бэлчээр ашиглалтын гэрээ байгуулах, түүний хэрэгжилтийг хангах орон нутаг дахь дэд бүтцийн тогтвортой байдлыг хангах үүднээс бэлчээр ашиглалттай холбоотой дараах мэдээллийг кадастрын мэдээллийн нэгдсэн системд оруулж, бүртгэнэ. Үүнд:

- 1. Бэлчээр ашиглалтын гэрээ байгуулах тухай сумын Засаг даргын захирамж;
- 2. Бэлчээр ашиглалтын гэрээ;
- 3. Бэлчээр ашиглагчдын хэсэг, бүлгийн хил зааг, гэрээт бэлчээрийн улирлын хуваарь хил зааг;
- 4. Бэлчээрийн фото мониторингийн мэдээлэл;
- 5. Бэлчээрийн төлөв байдал, даац, талбай, ургамлын бүрхэц, ургацын хэмжээ зэрэг мэдээллүүд байна.

### **2.2 Цахим санд мэдээлэл оруулах, бүртгэх**

Энэхүү зааврын 2.1 дэх хэсэгт заасан мэдээллүүдийг "Лэнд менежер" програмд дараах алхмын дагуу бүртгэж оруулна.

### 2.2.1 Бэлчээрийн давхарга дуудах

"Лэнд менежер" програмд нэвтрээд дараах зураг дээр тодруулсан ногоон товч дээр дарж бэлчээрийн бүртгэлийн хэсэгт орно.

Хайлтын цонхноос **"Давхарга харах"** товчийг дарахад **"PUG"** гэсэн группд доорх давхаргууд орж ирнэ. Эдгээр давхаргууд өөрсдийн стандарт, загвар, өнгөөр харагдах болно (Зураг 1).

Давхаргын мэдээлэлд:

- 1. Бэлчээр ашиглагчдын хэсгийн хил;
- 2. Бэлчээрийн улирлын хил (БАХ нэгж талбар);
- 3. Бэлчээрийн экологийн чадавхын зураг;
- 4. Бэлчээр дэх бусад барилга багууламж;
- 5. Мониторингийн цэг;
- 6. Байгалийн бүс, бүслүүр.

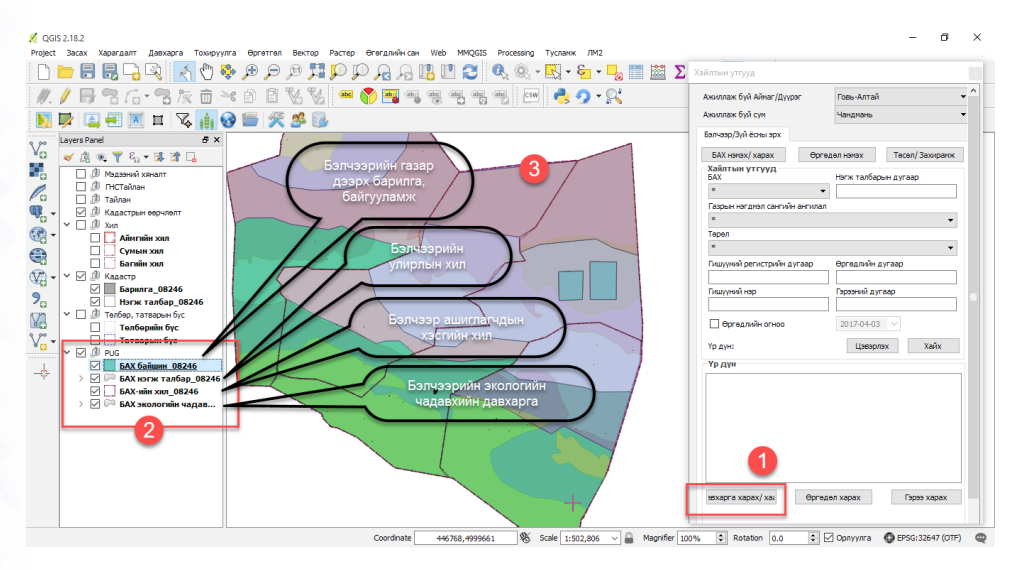

*Зураг 1. Давхаргын мэдээлэл*

### 2.2.2. Бэлчээр ашиглагчдын хэсгийн мэдээллийг бүртгэх

1. Хайлтын утгууд цонхноос **"БАХ нэмэх/харах"** товчийг дарна.

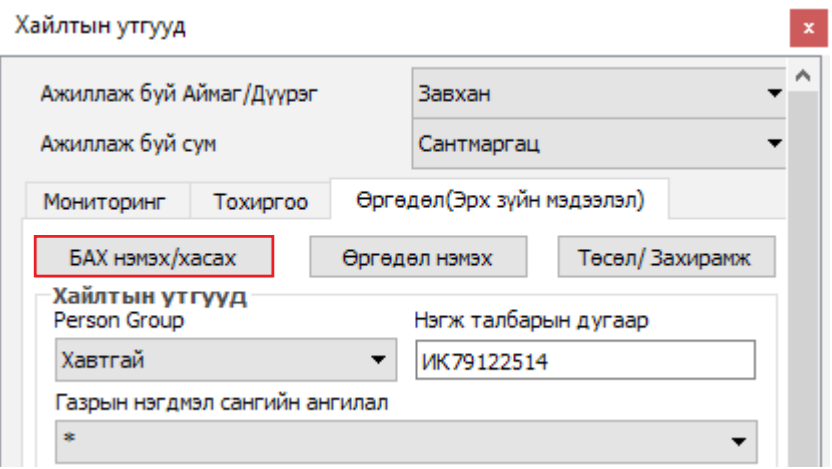

*Зураг 2. Хайлтын цонх*

2. Бэлчээр ашиглагчдын хэсэг болон гишүүдийн бүртгэлийн цонх нээгдэнэ.

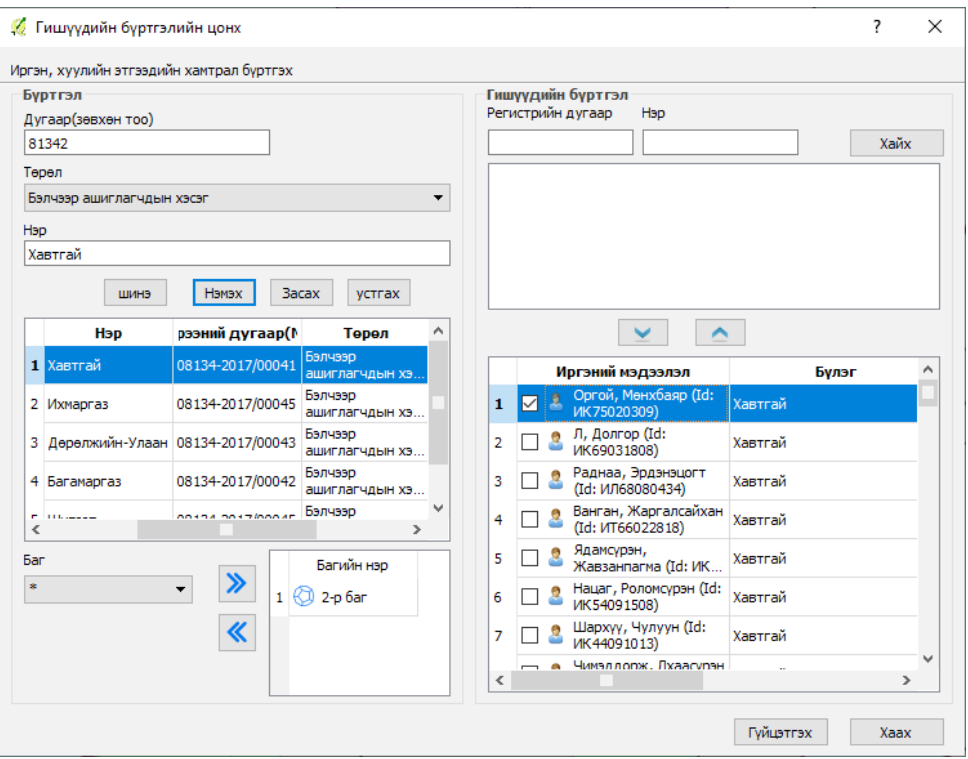

*Зураг 3. Бэлчээр ашиглагчдын хэсгийн гишүүдийн бүртгэлийн цонх*

- 3. Бэлчээр ашиглагчдын хэсгийн дугаар автоматаар гарч ирнэ. Бэлчээр ашиглагчдын хэсгийн нэрийг бичээд **"Нэмэх"** товчийг дарна.
- 4. Бэлчээр ашиглагчдын хэсгийн гишүүдийн багийг сонгож нэмэх сумтай товчин дээр дарна.
- 5. Бэлчээр ашиглагчдын хэсэгт нэмэх гишүүдийг иргэн, хуулийн этгээдийн бүртгэлээс хайна.
- 6. Доошоо сумтай товчин дээр дарж гишүүн малчдын нэрсийг оруулна. Нэмэгдсэн гишүүд жагсаалтад орсон байна. Бэлчээр ашиглагчдын хэсгийн ахлагч гишүүдтэй хамт бүртгэгдсэн байх ба түүний нэрийг чагтлах замаар бусад гишүүдээс ялгадаг.
- 7. **"Гүйцэтгэх"** товчийг дарж оруулсан мэдээллээ хадгална (*Зураг 4*).

| <b>D</b> QGIS 2.18.2<br>Харагдалт Давхарга Тохируулга Өргөтгөл Вектор Растер Өгөгдлийн сан Web MMOGIS Processing Тусламж ЛМ2<br>Protect Bacax<br>Ħ<br>鳯<br>$\oplus$<br>$Do$ $Do$<br>$\Theta$<br>Ø.<br>AA                                                                                                    | a<br>$\blacksquare$ $\cdot$ $\cdot$ $\blacksquare$ $\blacksquare$ $\boxtimes$ $\Sigma$<br>$\mathbf{Q}_p$                                                                                               | a<br>$\times$<br>Хайлтын утгууд                                                                                                    |
|----------------------------------------------------------------------------------------------------|----------------------------------------------------------------------------------------------------|----------------------------------------------------------------------------------------------------|
| EVVI OF 3<br>而<br>$\leq$<br>国国区日飞山安昌天多区                                                                                                    | abel abel abe<br>$\sim$ $\sim$ $\sim$                                                                                                    | $\wedge$<br>Ажиллаж буй Аймаг /Дуурэг<br>Говь-Алтай<br>$\overline{\phantom{a}}$<br>Ажиллаж бүй сүм.<br>Чандмань<br>Бэлчээр/Эүй ёрны эрх          |
| Lavers Panel<br>$\mathbb{V}_{\square}^{\circ}$<br>і БАХ, гишуудийн бүртгэлийн цонх<br>◆原理下品→国目<br>٩.<br>БАХ-ийн нэр<br>□ . <sup>(1)</sup> Мэдээний хяналт<br>□ 3 гнстайлан<br>БАХ-ийн бүртгэл                                                                                                    | $\overline{\phantom{a}}$<br>$\times$<br>Гишүүдийн бүртгэл<br>5                                                                                                    | Тесел/Захиранж<br>БАХ нэмэх/ харах<br>Өргөдөл нэмэх<br>Хаклтын үтгүүд<br>Нэгж талбарын дугаар<br><b>EAX</b>                                      |
| P.<br>БАХ-ийн дугаар(зевхе БАХ-ийн нэр<br>□ J TainaH<br>$\mathbb{Q}_0$ .<br><b><u>• Л Кадастрын өөрчлөл</u></b><br>82466<br>Алтай<br>γ□虚 xun<br>3<br>q<br><b>Bacax</b><br>Harax<br>устгах<br><b>ПАЙМГИЙН ХИЛ</b><br>п<br>$\bigoplus$<br>Сумын хил<br>БАХ-ийн дугаар<br>БАХ-ийн нэр<br>рээний дугаа ^<br><b>Augresia</b> cura un<br>THE SAFETEEN S<br><b>PILLIPPIA</b><br>Багийн хил | Регистрийн дугаар<br>Hsp<br>760323<br>Хайх<br>Дорждагва, Мягнаржав (Id: ДЖ73101219)<br>1357<br>2 Дорждэрэн, Море Ханир (Id: AГ76032330)<br>1358                                                        | $\cdot$<br>Газоын нэгднэл сангийн ангилал<br><b>A</b><br>٠<br>Терел<br>$\overline{\phantom{a}}$<br>Гишуний регистриин дугаар<br>Өргөдлийн дугаар |
| <b>@-</b><br>V П © Кадасто<br>$4 \Box$ $63$ 3<br>No Contract<br>Xvoxoss<br>⊠ Барилга 0824<br>2 <sub>a</sub><br>$5 \n\overline{\bigcap}$ $634$<br>⊠⊟<br>Нэгж талбар<br>No Contract<br>Эрдэнэ-Уул<br>$\vee$ $\Box$ $\Box$ Телбер, татварын б<br>V <sub>c</sub><br>6 2 5 82466<br>Алтай<br>No Contract<br>Толборийн бус<br>п<br>$V_{\mathbf{B}}$ -<br>П : Татварын бүс                 | В дорждэрэн, Алтансух (Id: ДР88060611)<br>1359<br>1360 В. Доржлхунбэ, Доржлалан (Id: AГ65030311)<br>$\checkmark$<br>$\hat{\phantom{1}}$<br>Иргания модарлал<br><b>Byzan</b>                            | Пишууний нэо<br>Гэрээний дугаар<br>□ Өргөдлийн огноо<br>$2017 - 04 - 03$ $\vee$                                                                  |
| 7 32 82467<br>Өлзийбулаг<br>No Contract<br>v ⊠ ® Pug<br><br>⊡<br>БАХ байшин 0<br>÷<br>> 0<br>БАХ нэгж тал<br><b>Bar</b><br>Багийн нэо<br>$\gg$<br>øП<br>БАХ-ийн хил_0<br>×<br>$\cdot$<br>1 2 1-o 6ar<br>> 2 БАХ экологийн                                                                                                    | Энхтөр, Баатар (Id:<br>$1 \Box 2$<br>Antaŭ<br>AO29070301)<br>Ягаанбуян, Дандар<br>2 <sub>1</sub><br>Алтай<br>(Id: AB53061311)<br>6<br>Ядамсурэн, Нарантуяа<br>$3\sqrt{ }$<br>Antañ<br>(Id: 0069100402) | Xavix<br>Цзвэрлэх<br><b>Yp gym:</b><br><b>Үр дүн</b>                                                                                             |
| $\ll$<br>$2$ $\odot$ $2$ $0$ $6$ ar                                                                                                    | Янждулам,<br>$4 \Box$<br>Antañ<br>Жаргалсайхан (Id: Д.<br>- - е Ядансурэн, Өлзийбат<br>$8 - 18$<br>$\langle$<br>Гүйцэтгэх<br>Xaax                                                                      |                                                                                                    |
| Coordinate                                                                                                    | 彩<br>Scale 1:502,806<br>467122,5010969<br>Magnifier 100%<br>$\sim$                                                                                                    | Өргөдөл харах<br>Гэрээ харах<br>изхарга харах/ хаг<br>≎ Øonwinra<br><b>C</b> EPSG: 32647 (OTF)<br>⊕<br>Rotation 0.0                              |

*Зураг 4. Бэлчээр ашиглагчдын хэсгийн бүртгэл* 

### **2.3 Бэлчээр ашиглагчдын хэсгийн хил зааг, улирлын хуваарийн (нэгж талбар) хил заагийг оруулах (shape file)**

Бэлчээр ашиглагчдын хэсгийн хил заагийн мэдээллийг мэдээллийн системд оруулахдаа

1. "**Хайх"** товчин дээр дарж тухайн гэрээт нутаг дэвсгэрийг зурагласан файл /shapefile/-аа оруулахын тулд "**Open"** товч дээр дарна (*Зураг 5*).

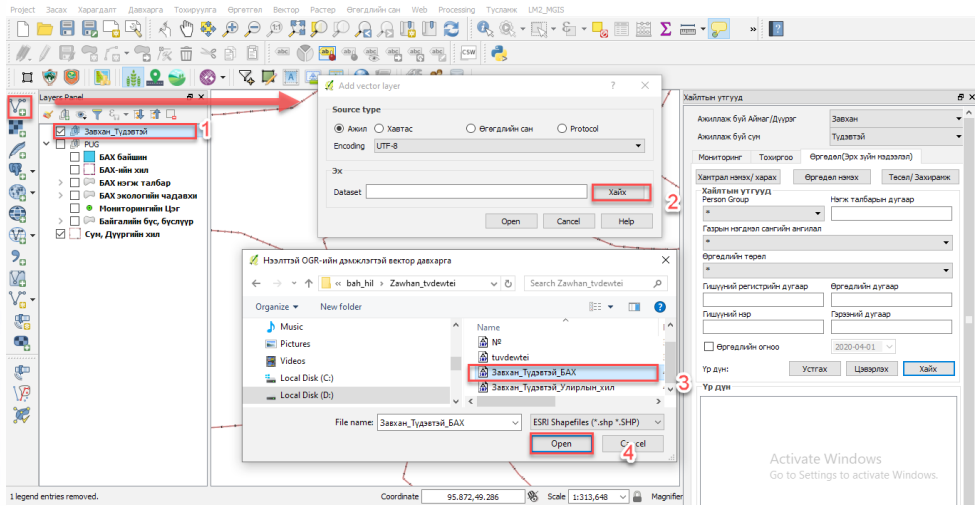

*Зураг 5. Хилийн shape file оруулах цонх*

Мэдээллийн санд оруулах гэж буй өгөгдлөө "**select"** хийж идэвжүүлнэ. Ингэсний дараа "**Засах"** өргөтгөлөөс "**объект хувилах"** зам дээр дарж Үндсэн мэдээллийн санд байрших хилийг сонгож "**Save editing"** хийж засах өргөтгөлөөс "**объект оруулах"** замыг сонгоно. Бэлчээр ашиглагчдын хэсгийн хилээ сонгон хулганы баруун товч дээр дарж "**Open attribute table**" дээр дарна. "**Attributte"** дээр өөрийн сумын код болон Бэлчээр ашиглагчдын хэсгийн нэрийг бичнэ (*Зураг 6*).

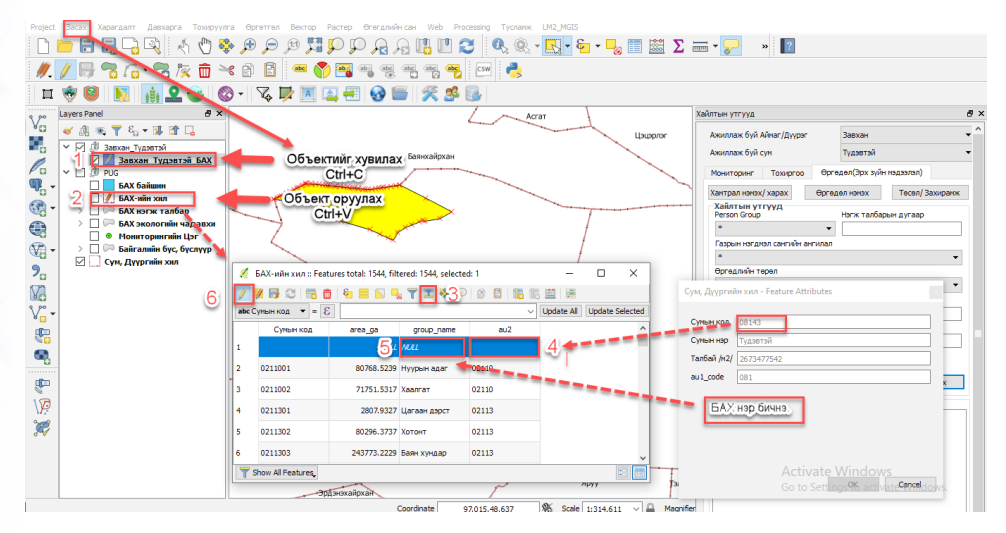

*Зураг 6. Хилийн /shape file/-ийн аттрибут хүснэгт*

2. Бэлчээр ашиглагчдын хэсгийн нэгж талбар (Улирлын хил зааг) бүртгэх. Бэлчээр ашиглагчдын хэсгийн хил оруулах зарчимтай адилхан бөгөөд "**Open attribute table"** дээр "**org\_type, group\_type"** утгыг 1 гэж бичиж өгнө. (Хэрэв 1 гэж бичээгүй "**Save editing**" хийсэн тохиолдолд мэдээллийн санд тухайн нэгж талбар харагдахгүй) Мөн "**pasture\_type"** дээр улирлаа бичнэ (*Зураг 7*).

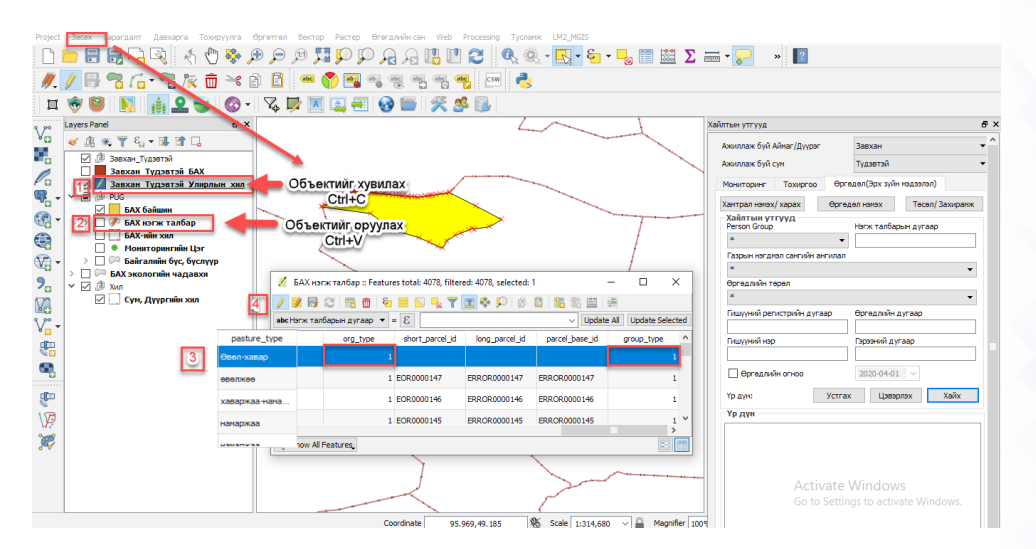

*Зураг 7. Улирлын хил зааг, shape file оруулах цонх*

Бэлчээр ашиглагчдын хэсгийн нэгж талбар нь сумын хилээсээ илүү гарсан тохиолдолд алдаа заах бөгөөд "**Save editing**" хийж "**Node tool"** цэсийг идэвхжүүлж алдааг засварлана (*Зураг 8*).

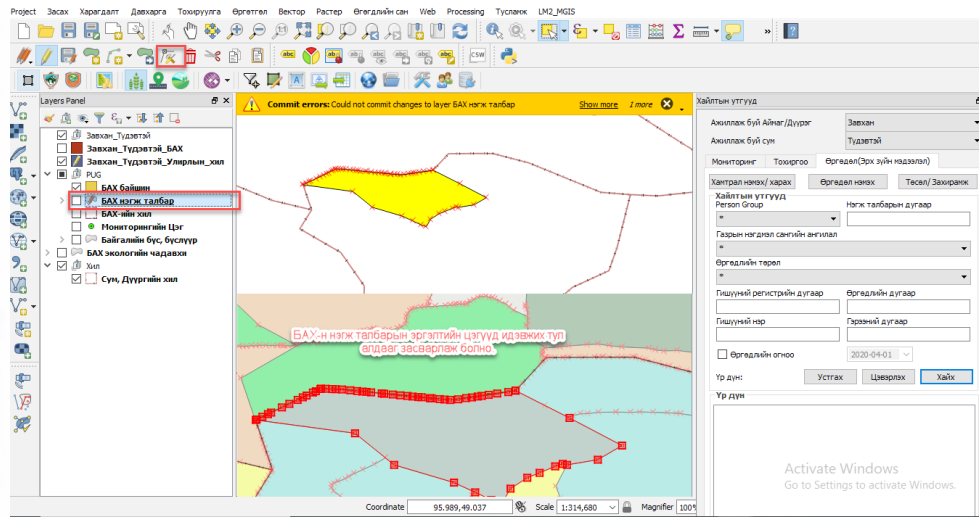

*Зураг 8. Хил заагийг засах*

**АНХААРУУЛГА:** Тухайн сумын хилээс бэлчээр ашиглагчдын хэсгийн хил (БАХ), улирлын хил (БАХ нэгж талбар) илүү гарсан тохиолдолд газрын кадастрын мэдээллийн санд бүртгэгдэхгүй алдаа заана.

### **2.4 Бэлчээр ашиглалтын гэрээний өргөдөл бүртгэх**

#### 2.4.1 Өргөдлийн ерөнхий мэдээлэл

Өргөдөл эрх зүйн мэдээлэл цонхоос өргөдөл нэмэх рүү ороход өргөдөл бүртгэх цонх гарч ирнэ. Дэлгэрэнгүй хэсгээс шилжүүлэх мэргэжилтэн тухайн сумын газрын даамал өөрийн нэрийг сонгоно. Өргөдлийн явцыг бүртгэхдээ өргөдөл хүлээн авч бүртгэснээс Засаг даргын захирамжийн төсөлд оруулах хүртэл буюу явцыг 5 хүртэл явуулаад "**Гүйцэтгэх**" товч дарж хадгална (Зураг 9).

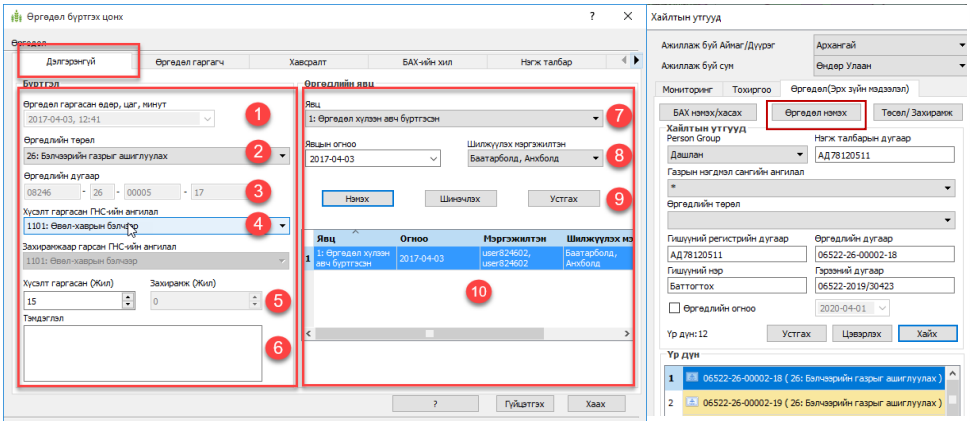

*Зураг 9. Өргөдөл нэмэх цонх Зураг 9. Өргөдөл нэмэх цонх*

- Өргөдлийг дараах дарааллын дагуу бүртгэнэ.Үүнд: 1.1. Өргөдлийг дараах дарааллын дагуу бүртгэнэ.Үүнд:
- 1.1. Өргөдөл бүртгэсэн өдөр, цаг минут. 1.2. Өргөдөл бүртгэсэн өдөр, цаг минут.
- 1.2. Өргөдлийн төрөл /Бэлчээрийн газрыг ашиглуулах/. 1.3. Өргөдлийн төрөл /Бэлчээрийн газрыг ашиглуулах/.
- 1.4. Өргөдлийн дугаар сумын код + өргөдлийн төрлийн код + сүүлийн 2 орон. дугаарлалт + оны сүүлийн 2 орон.
- 1.4. Газрын нэгдмэл сан. 1.5. Газрын нэгдмэл сан.
- 1.5. Бэлчээр ашиглалтын гэрээний хугацаа. 1.6. Бэлчээр ашиглалтын гэрээний хугацаа.
	- 1.7. Тэмдэглэл хэсэгт тайлбар бичнэ.
- 1.6. Тэмдэглэл хэсэгт тайлбар бичнэ. 1.8. **"Явц"** Өргөдлийн явцыг 5 хүртэл явуулна.
- 1.7. **"Явц"** Өргөдлийн явцыг 5 хүртэл явуулна. 1.9. Явцыг бүртгэсэн огноо, хариуцах мэргэжилтэний нэрийг 1.8. Явцыг бүртгэсэн огноо, хариуцах мэргэжилтэний нэрийг сонгоно. сонгоно.
- 1.10. "Нэмэх" товчин дээр дарж явцыг нэмнэ. Мөн сонгогдсон боломжтой. явцыг засаж, устгах боломжтой.
- 1.10. Жагсаалтад тус өргөдлийн явцын мэдээлэл харагдана. 1.11. Жагсаалтад тус өргөдлийн явцын мэдээлэл харагдана.
- 1.11. **"Гүйцэтгэх"** товч дарж хадгална. 1.12. **"Гүйцэтгэх"** товч дарж хадгална.

### 2.4.2 Өргөдлийн хавсралт дуудаж оруудах

Сумын Засаг даргаар баталгаажсан бэлчээр ашиглалтын гэрээ, захирамж, бэлчээр ашиглагчдын хэсгийн гишүүдийн нэрсийн жагсаалт, бэлчээр ашиглуулах нийтлэг журам зэргийг тоон хэлбэрт /скайнер/ хөрвүүлж (.pdf өргөтгөлөөр) өөрийн компьютер дээр хадгална. Өргөдөл бүртгэх цонхны хавсралт хэсэгт орж хавсралт дуудах гэдэг дээр дараад өөрийн компьютерт хадгалсан .pdf өргөтгөлтэй файлыг дуудаж оруулна (Зураг 10).

| Дэлгэрэнгүй<br>Өргөдөл гаргагч<br>Хавсралт |                                 |       |                                               |                  |                          |  |  |                   | Бэлчээрийн улирлын хил |  |  |
|--------------------------------------------|---------------------------------|-------|-----------------------------------------------|------------------|--------------------------|--|--|-------------------|------------------------|--|--|
|                                            | Иргэн, Хуулийн этгээдийг сонгох |       |                                               | Оргой, Магсаржав |                          |  |  | Хавсралт дуудах   |                        |  |  |
|                                            | Сонголт                         |       | Хавсралт                                      |                  | Файлын нэр               |  |  | Нээх Устгах Харах |                        |  |  |
| $\mathbf{1}$                               | $\overline{\smile}$             |       | БАХ-ийн бэлчээрийн төлөв байдал               |                  | 08134-26-00001-17-51.pdf |  |  |                   | E                      |  |  |
|                                            | $2$ $\vee$                      |       | БАХ-ийн гишүүдийн нэрсийн жагсаалт            |                  | 08134-26-00001-17-48.pdf |  |  | ◬                 | $\equiv$               |  |  |
|                                            | $3\sqrt{2}$                     |       | Сумын ЗД ажлын хэсэг байгуулах тухай захирамж |                  | 08134-26-00001-17-57.pdf |  |  | 4                 | 冒                      |  |  |
|                                            | 4 <sub>1</sub>                  |       | БАХ-ийн бэлчээрийн экологийн чадавхийн зураг  |                  | 08134-26-00001-17-50.pdf |  |  | ◬                 | E                      |  |  |
| 5                                          | $\checkmark$                    |       | Бэлчээр ашиглуулах нийтлэг журам              |                  | 08134-26-00001-17-59.pdf |  |  | 4.                | $\equiv$               |  |  |
| 6                                          | $\triangledown$                 |       | БАХ-ийн бэлчээрийн ашиглалтын зураг           |                  | 08134-26-00001-17-49.pdf |  |  | ◬                 | E                      |  |  |
| 7                                          | $\checkmark$                    | Гэрээ |                                               |                  | 08134-26-00001-17-52.pdf |  |  |                   | 冒                      |  |  |
| 8                                          | $\checkmark$                    |       | Бусад холбогдох материал                      |                  | 08134-26-00001-17-41.pdf |  |  |                   | 冒                      |  |  |
|                                            |                                 |       |                                               |                  |                          |  |  |                   |                        |  |  |
|                                            |                                 |       |                                               |                  |                          |  |  |                   |                        |  |  |

*Зураг 10. Өргөдлийн хавсралт дуудах* 

### 2.4.3 Бэлчээр ашиглагчдын хэсгийн хил зааг холбох

- 1. Бэлчээр ашиглагчдын хэсгийн хилийн дугаарыг хайх нэгж талбарын дугаар оруулах цонхонд оруулаад **"хайх"** товч дарна.
- 2. Бэлчээр ашиглагчдын хэсгийн жагсаалтаас холболт хийх Бэлчээр ашиглагчдын хэсгийн сонгоно.
- 3. **"Холбох"** товчийг дарж сонгосон Бэлчээр ашиглагчдын хэсгийг холбох ба мөн цуцалж болно.
- 4. Холбосон Бэлчээр ашиглагчдын хэсгийн хил жагсаалтад харагдана.
- 5. **"Гүйцэтгэх"** товч дарж хадгална (*Зураг 11*).

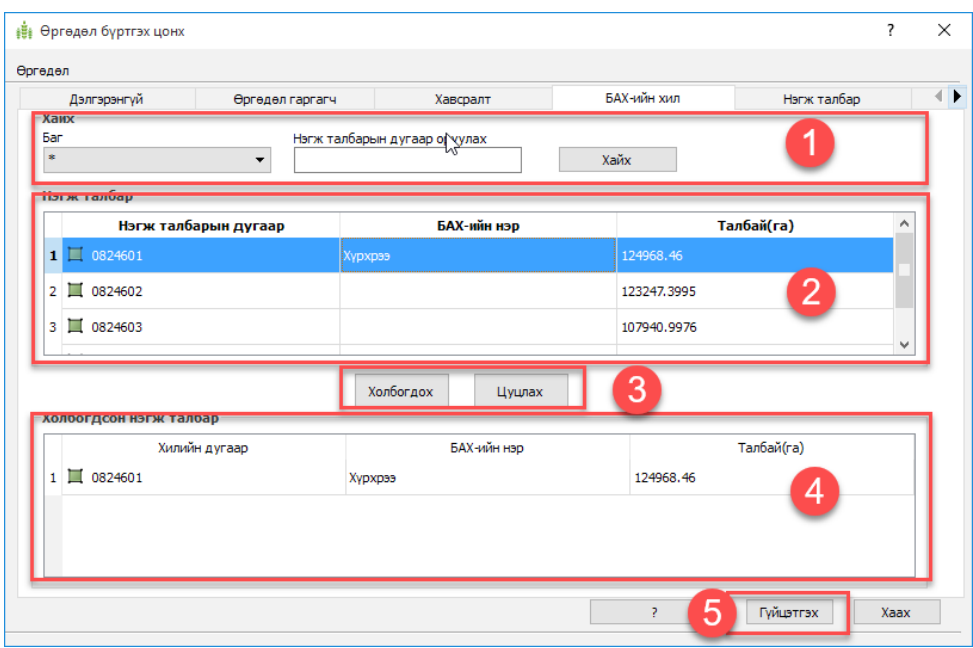

*Зураг 11. Бэлчээр ашиглагчдын хэсгийн хилийг өргөдөлтэй холбох*

### 2.4.4 Улирлын бэлчээрийн хил зааг холбох (нэгж талбар)

Улирлын бэлчээриййн хил заагийг холбохдоо

- 1. Бэлчээр ашиглагчдын хэсгийн хилийг хайна. /Баг, улирлын хилийн дугаараар хайх/.
- 2. Улирлын хилийн жагсаалтаас зорилтот улирлын бэлчээрээ сонгоно.
- 3. **"Холбох"** товчийг дарж сонгосон бэлчээрээ холбох ба мөн цуцалж болно.
- 4. Холбогдсон улирлын хил жагсаалтад харагдана.
- 5. Улирлын хилийн төрлийг сонгож **"нэмэх"** сумтай товчин дээр дарж нэмнэ.
- 6. Бэлчээрийн улирлын хилийн төрлийг сонгож тус бэлчээрийг энэ улирал хэдэн өдөр ашигладаг болохыг оруулж өгнө.
- 7. **"Гүйцэтгэх"** товч дарж хадгална (*Зураг 12*).

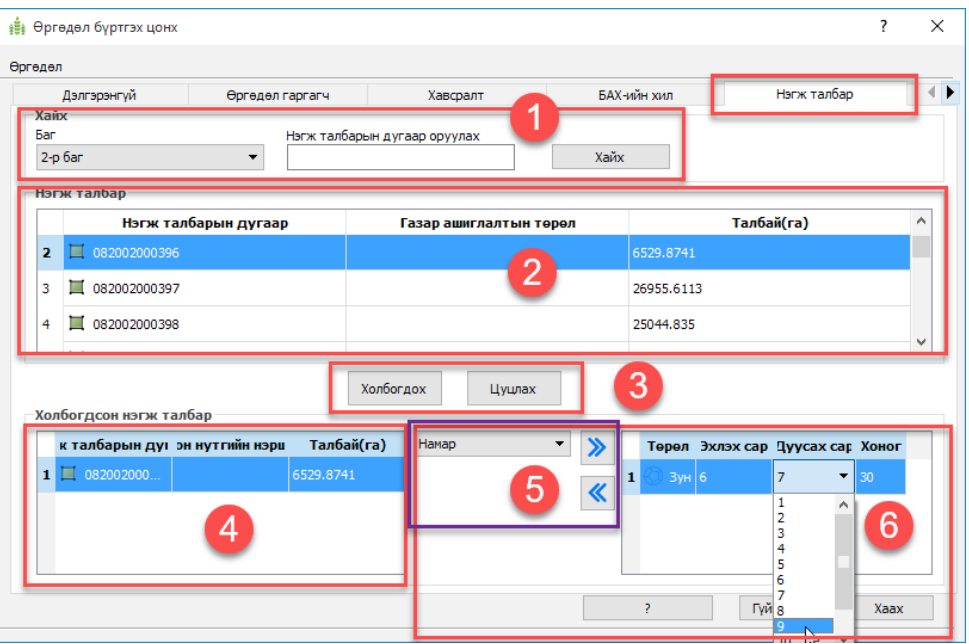

*Зураг 12. Улирлын хил (БАХ нэгж талбар) өргөдөлтэй холбох*

### **2.5 Бэлчээр ашиглалтын гэрээ байгуулах тухай сумын Засаг даргын захирамж бүртгэх**

Энэ цонх нь Засаг даргын захирамжид ороход бэлэн өргөдлүүдийг төсөлд бэлтгэх, мөн захирамж гараад ирсэн өргөдлүүдийг бэлтгэн мэдээллийн санд оруулахад зориулагдсан. Тус цонхноос захирамжийн төсөл болон төслийн хавсралт, захирамж гарсан өргөдлийн жагсаалт гарна.

### 2.5.1 Хүсэлтийг захирамжийн төсөлд оруулах

- 1. Хайлтын цонхноос **"Төсөл/Захирамж"** товчийг дарна.
- 2. Захирамж болон төсөл бэлтгэх цонх гарч ирнэ.

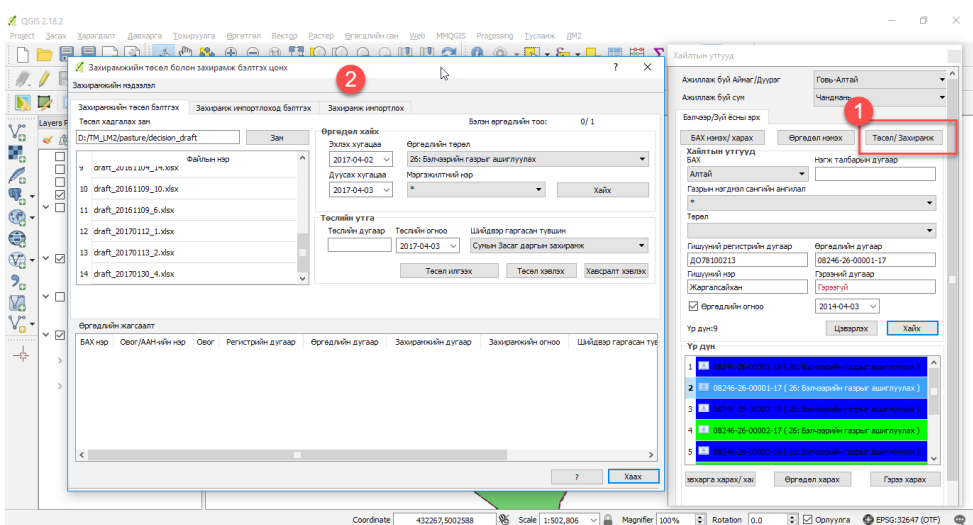

*Зураг 13. Төсөл захирамж*

### 2.5.2 Захирамжийн төсөл бэлтгэх

Захирамжийн төсөл бэлтгэхэд бэлэн болсон өргөдлийн тоо "2"-т харагдана. Төсөлд орохын тулд өргөдлийн явц "5" болсон байх ёстой ба явц дутуу үед бэлэн өргөдлийн тоонд орохгүй болно.

- 1. Захирамжийн төсөл хадгалах замыг зааж өгнө. Бэлэн болсон өргөдөл нь \*.xls файл болох ба тус зам дээр хадгалагдах юм. Хадгалагдсан захирамжийн төслүүдийн жагсаалт \*.xls файл тус бүрээрээ нэг мөр болон харагдаж байна.
- 2. Төсөлд бэлдсэн өргөдлүүдээс хайлт хийхдээ аөгөдлийн төрөл, бүртгэсэн хугацааны интервал, хариуцаж буй мэргэжилтэн зэргээр хайна. Хайлтын утгыг сонгон **"Хайх"** товчийг дарахад хамаарах өргөдлүүд доорх жагсаалтын хэсэгт/4/ харагдана.
- 3. Төслийн дугаарыг оруулан **"Төсөл илгээх"** товчийг дарна. Төслийн дугаар нь өмнөх төслийн дугааруудаас ялгаатай тоо байна.
- 4. **"Төсөл хэвлэх"** товчийг дарж Захирамжийн төсөл хэвлэгдэнэ.
- 5. **"Хавсралт хэвлэх"** товчийг дарж Захирамжийн төслийн хавсралтыг хэвлэнэ.
- 6. Жагсаалтад захирамжийн төсөлд орсон өргөдлүүд харагдана.

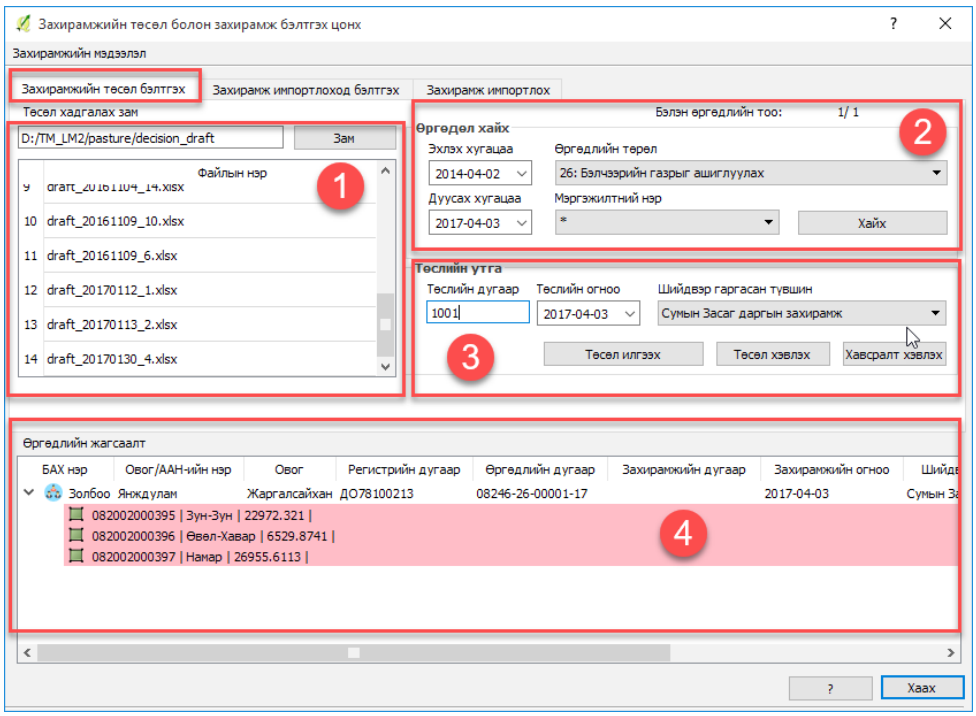

*Зураг 14. Захирамжийн төсөл бэлтгэх*

#### 2.5.3 Захирамж бэлтгэх

Төсөлд орсон өргөдлүүдийн захирамжийн шийдвэр гараад ирсний дараа энэ цонхтой ажиллана.

- 1. Жагсаалтаас бэлтгэсэн захирамжийн төслийг сонгоно.
- 2. Доорх өргөдлийн жагсаалтаас өргөдөл гарсан эсэх, хугацаа болон ГНС-ын ангиллыг засаг даргын захирамжтай тулгаж засна. Захирамж Засаг даргаас цаас байдлаар ирэх учраас төслөө ашиглан бэлтгэж байгаа юм.
- 3. Засаг даргын захирамжийн дугаар болон огноог бичиж **"Оруулах"** товчийг дарна.
- 4. **"Захирамж хадгалах"** товчийг дарж тодорхойлж өгсөн файлын замд захирамжийг хадгалана./\*.xls файлаар хадгалагдана/

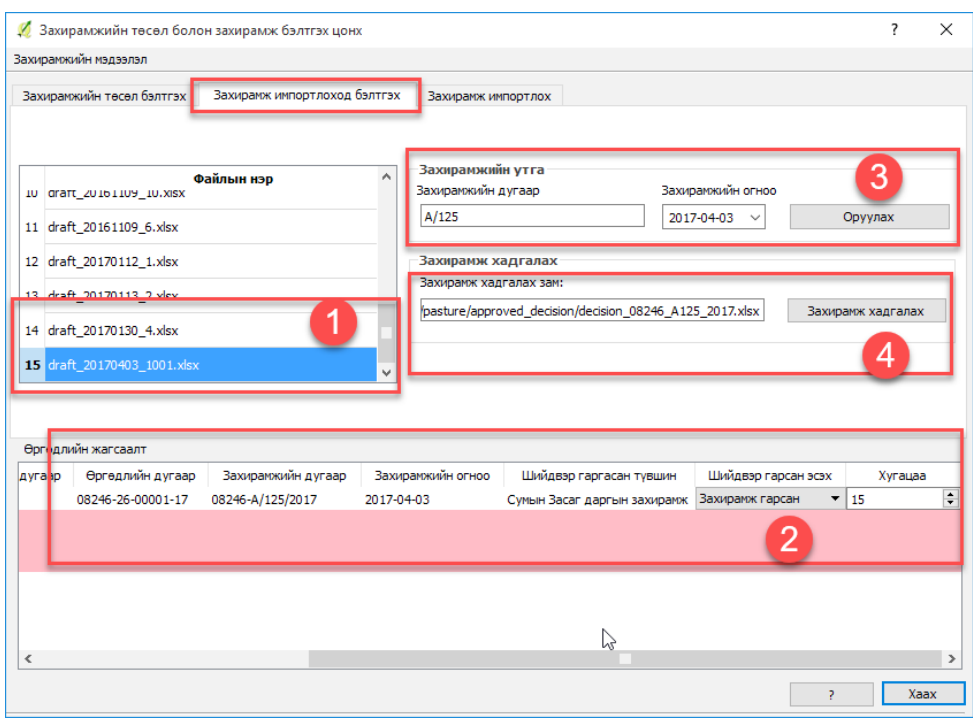

*Зураг 15. Захирамж итпортлоход бэлтгэх цонх*

### 2.5.4 Захирамж бүртгэх

Захирамж импортлох /мэдээллийн санд хадгалах/

Бэлтгэж (\*.xls) файл болгосон захирамжийг мэдээллийн санд хадгалахад зориулагдсан цонх юм.

- 1. **"Файлыг сонгох"** товчийг дарж бэлгэсэн (\*.xls) файлыг тааруулсан замаас дуудна. Дуудсаны дараа захирамжийн дугаар болон огноо доор харагдана.
- 2. Жагсаалтад өргөдлүүд орох ба захирамж гарсан бол "Захирамж гарсан" гараагүй бол **"Захирамж гараагүй"** гэсэн хэсэгт орно.
- 3. **"Алгассан"** гэсэн хэсэг үрүү орсон тохиолдолд доорх **"Алдааны дэлгэрэнгүй"** товчин дээр дарж алдааны мэдээллийг уншиж болно.
- 4. **"Импорт"** товчин дээр дарж мэдээллийн санд хадгална.

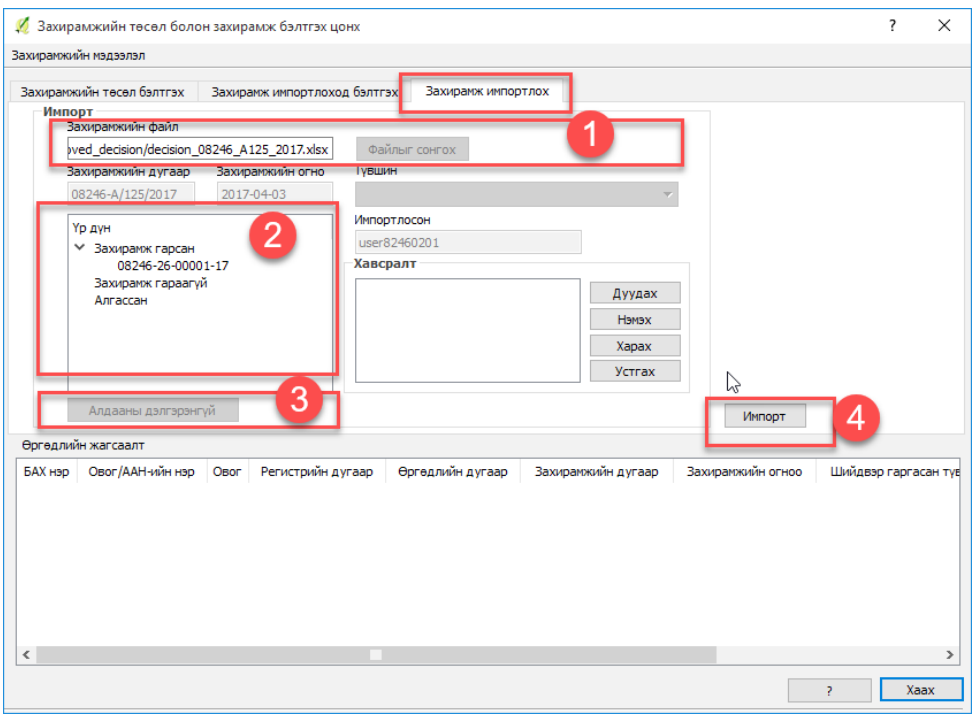

*Зураг 16. Захирамж импортолж бүртгэх цонх*

### **2.6 Бэлчээр ашиглалтын гэрээг бүртгэх**

#### 2.6.1 Гэрээ үүсгэх

Энэ модулаар захирамж гарсан Бэлчээр ашиглагчдын хэсгийн өргөдлийг үндэслэн гэрээ байгуулна.

- 1. Хайлтын цонхноос гэрээ байгуулахад бэлэн болсон захирамж гарсан өргөдлийг хайж олно. Илэрцийн жагсаалтаас өргөдлийг сонгоход дээрх талбарууд дахь мэдээллүүд харагдана. **"Гэрээний дугаар"** гэсэн талбарт "**Гэрээгүй"** гэж байх ёстой.
- 2. Сонгосон өргөдөл дээр хулганы баруун товчийг дарахад дэд цэснүүд гарч ирэх бөгөөд **"Гэрээ харах/үүсгэх"** гэсэн сонголтыг хийж гэрээний цонхийг дуудна.
- 3. Мөн доорх **"Гэрээ харах"** товчийг дарж гэрээний цонхийг дуудна.

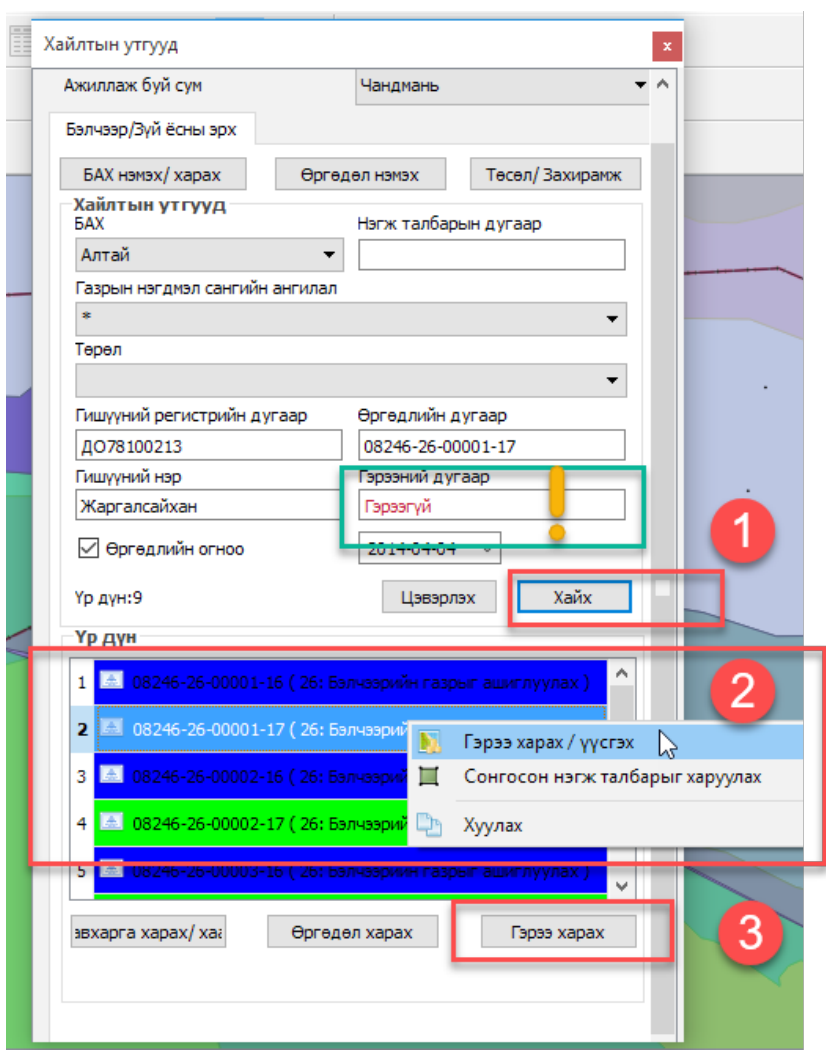

*Зураг 17. Бэлчээр ашиглалтын гэрээ үүсгэх цонх*

Өргөдлийн дугаар холбох

- 1. Гэрээг бүртгэхдээ үр дүн гэсэн цонхоос өргөдлийн бүртгэлийг сонгож хулганы баруун товчийг дарна
- 2. Дэд цэснүүдийн хамгийн доор байгаа хуулах гэдгийг дарна. Энэ нь өргөдлийн дугаарыг хуулж авч байгаа юм
- 3. Гэрээний цонхны **Өргөдлийн дугаар оруулах** гэсэн талбарт хуулсан өргөдлийн дугаараа оруулаад /Paste/ **"хайх"** товчийг дарна.

4. Гэрээний цонхны "Хайлтын үр дүн" гэсэн талбарт холбогдох дугаар орж ирнэ. **"Холбох"** товчийг дарна

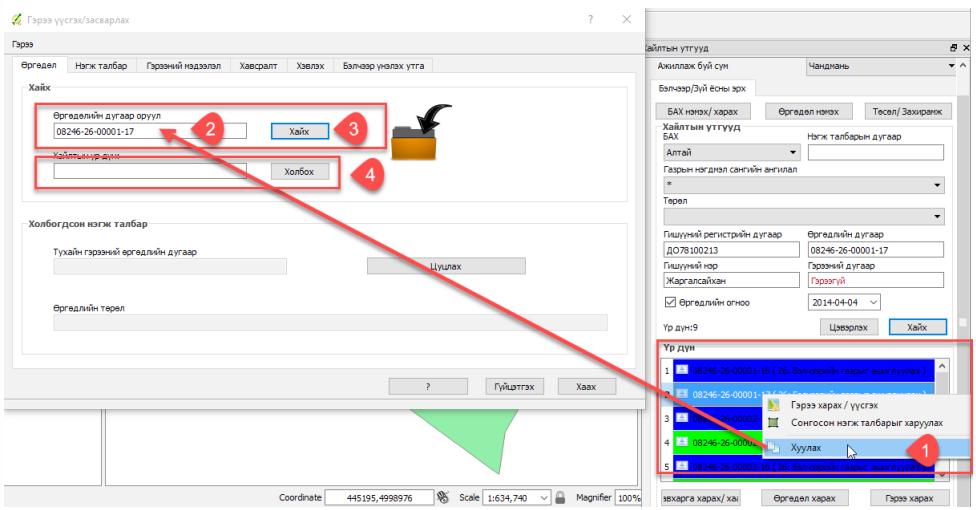

*Зураг 18. Өргөдлийн дугаар холбох цонх*

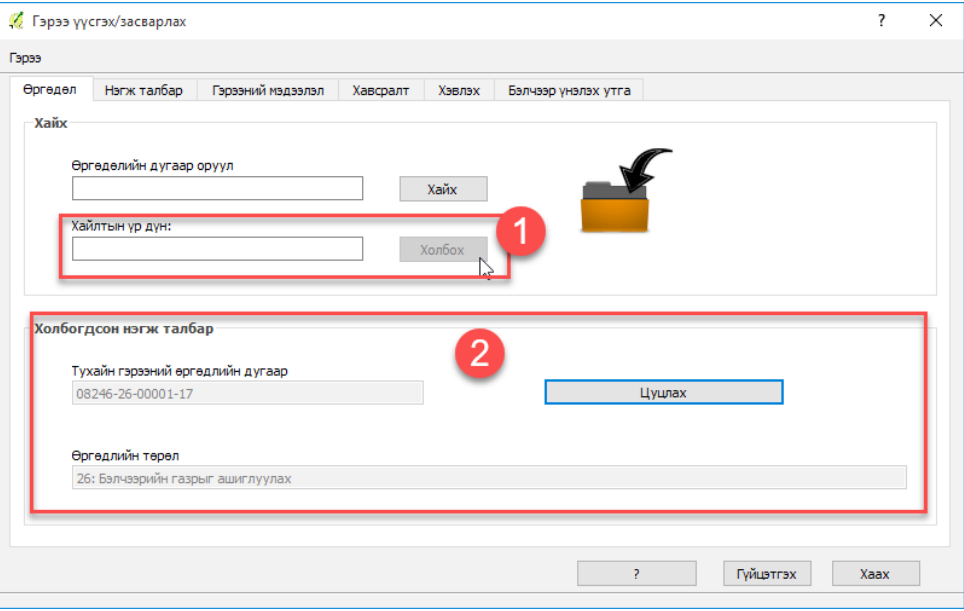

*Зураг 19. Гэрээ үүсгэх цонх*

### 2.6.2 Гэрээний ерөнхий мэдээлэл

Гэрээнд дараах мэдээлэл агуулагдана. Үүнд:

- 1. Гэрээний дугаар;
- 2. Гэрээ байгуулсан огноо;
- 3. Гэрээний хугацаа;
- 4. Дуусах огноо;
- 5. Гэрээний төлөв буюу явц /идэвхитэй, хугацаа хэтэрсэн г.м/;
- 6. Гэрээ цуцлах хэсэг.

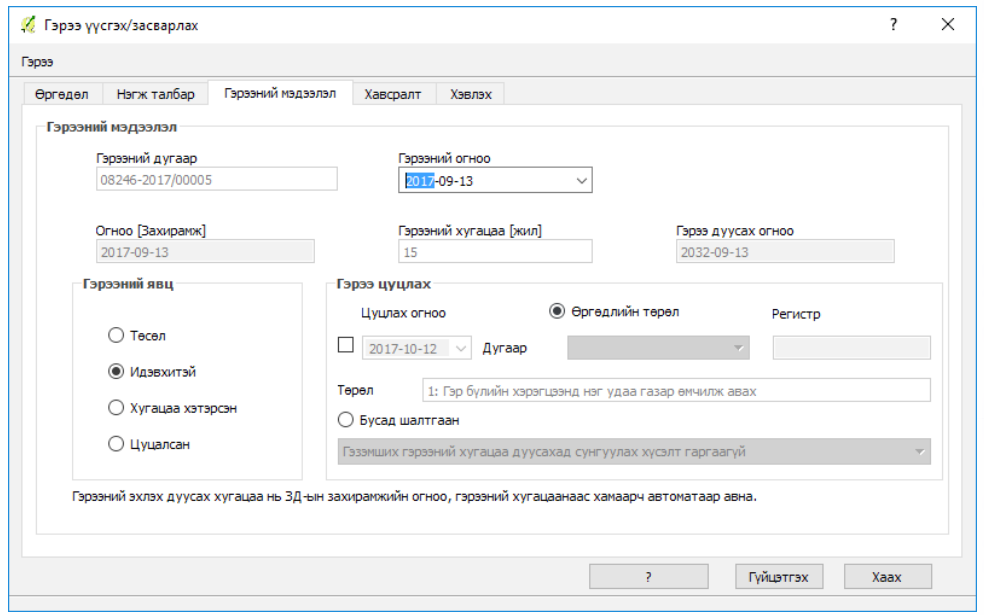

*Зураг 20. Гэрээний мэдээллийн цонх*

### 2.6.3 Гэрээг хэвлэх

1. Гэрээ үүсгэх засварлах цонхны гэрээ хэвлэх товчийг дарна.

Аймаг, сум, бэлчээр ашиглагчдын хэсгийн нэр, өргөдөл гаргагч буюу Бэлчээр ашиглагчдын хэсгийн ахлагчийн нэр, гэрээт бэлчээрийн талбайн хэмжээ, захирамжийн дугаар зэрэг мэдээлэл гэрээний төсөл дээр автоматаар гарна.

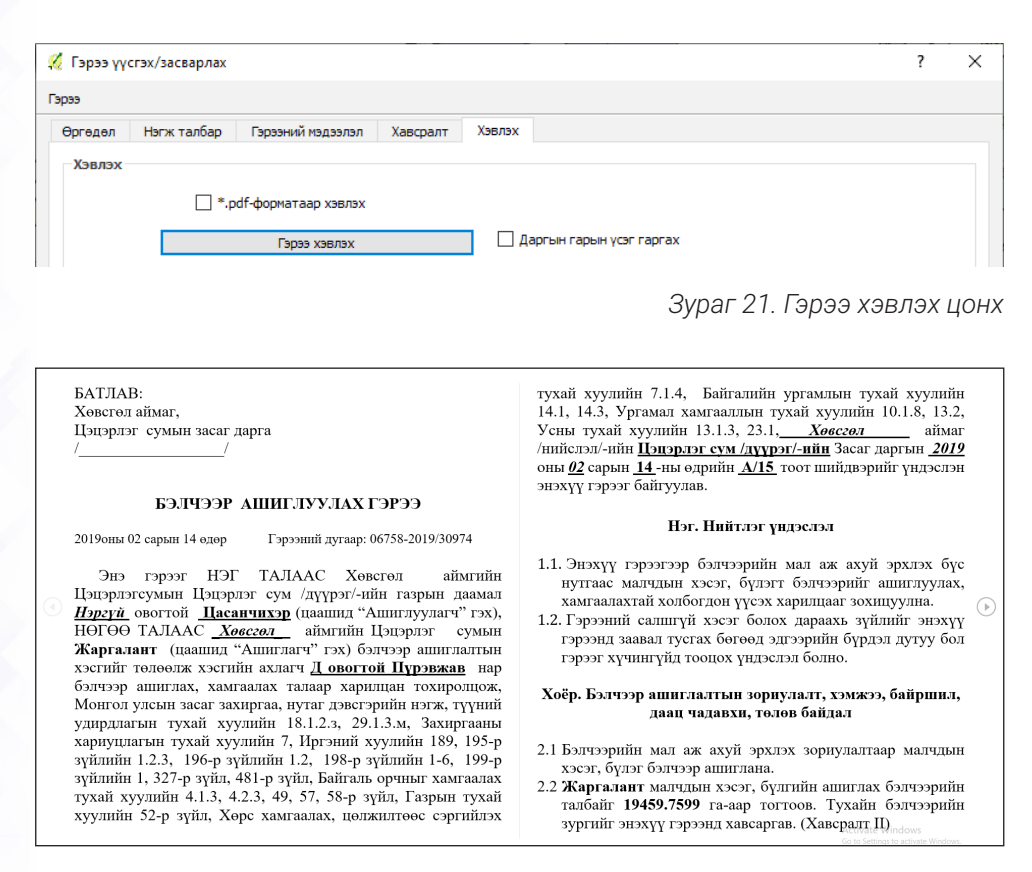

*Зураг 22. Гэрээний төсөл бэлтгэж харах цонх*

#### 2.6.4 Бэлчээр ашиглалтын гэрээний батламж хэвлэх

1. Бэлчээр ашиглалтын гэрээний батламжийг хэвлэхдээ мэдээллийн сангийн Веб систем руу нэвтэрч өөрийн аймаг сумын нэрийг сонгоод өргөдлийн бүртгэл рүү орно. Өргөдлийн төрлөөс 26 буюу бэлчээрийн газрыг ашиглуулах хэсгийг сонгоод "ХАЙХ" товчийг дарна.

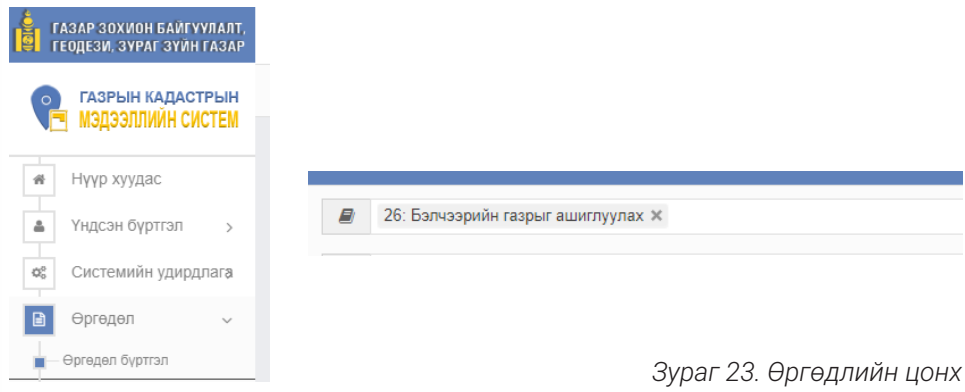

**элчээ**р ашиглалтын гэрээ, бэлчээрийн фото мониторингийн мэдээг 26 газрын кадастрын мэдээллийн нэгдсэн системд бүртгэх заавар

2. Тухайн бэлчээр ашиглагчдийн хэсгийн өргөдлийн дугаарын хуулж авна (copy Ctrl-C).

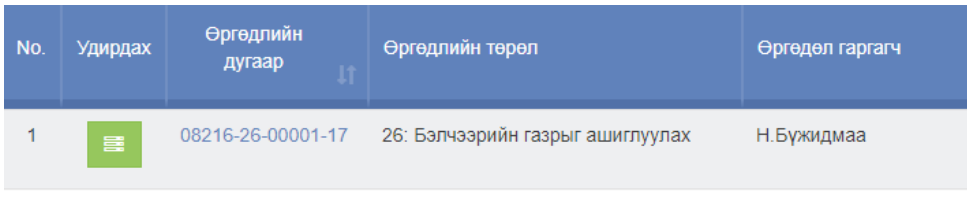

*Зураг 24. Өргөдлийн дугаар*

3. Гэрээний бүртгэл цонхруу орж өргөдлийн дугаар хэсэгт оруулна (Paste Ctrl-V)

4. Удирдах хэсгээс "Батламж хэвлэх"-ийг дарна.

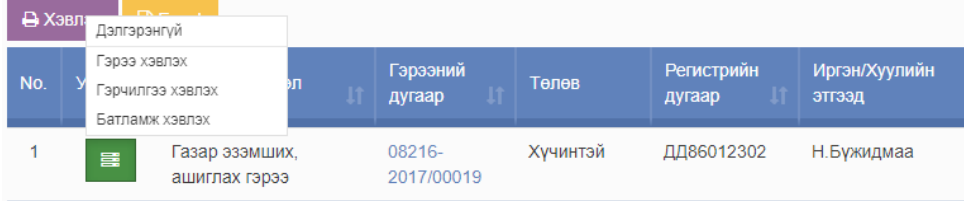

*Зураг 25. Батламж хэвлэх*

#### МОНГОЛ УЛС

#### ГАЗАР ЗОХИОН БАЙГУУЛАЛТ, ГЕОДЕЗИ, ЗУРАГ ЗҮЙН ГАЗАР

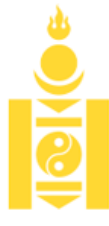

#### БЭЛЧЭЭРИЙГ ГЭРЭЭГЭЭР АШИГЛУУЛАХ

### **БАТЛАМЖ**

Дугаар 001

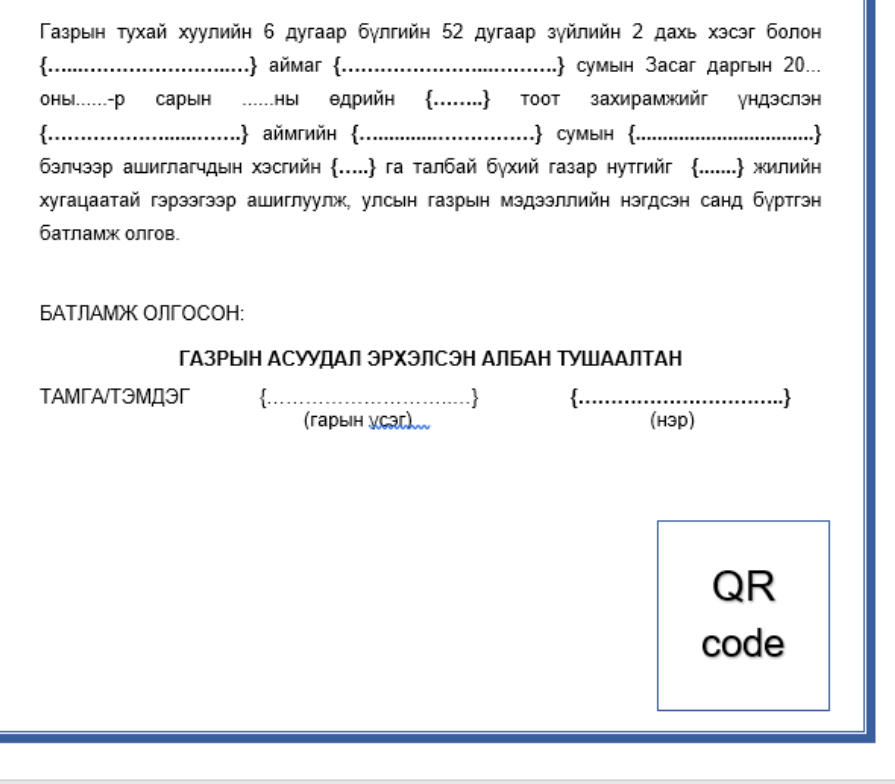

*Зураг 26. Батламжийн загвар*

**28** Бэлчээр ашиглалтын гэрээ, бэлчээрийн фото мониторингийн мэдээг газрын кадастрын мэдээллийн нэгдсэн системд бүртгэх заавар

## **ГУРАВ. БЭЛЧЭЭРИЙН ФОТО МОНИТОРИНГИЙН МЭДЭЭГ КАДАСТРЫН МЭДЭЭЛЛИЙН НЭГДСЭН СИСТЕМД БҮРТГЭХ**

### **3.1 Бэлчээрийн фотомониторингийн мэдээ бүртгэх модулийн тухай**

Бэлчээрийн газрын төлөв байдал, чанарын өөрчлөлтийг тогтсон хугацаанд тогтмол хянах, өөрчлөлтийг илрүүлэх, урьдчилан сэргийлэх, ашиглалтыг тохируулах, үнэлэлт, дүгнэлт өгөх, холбогдох мэдээллийн санг үүсгэн хэрэглэгчдийг мэдээллээр хангах, газар зохион байгуулалтын төлөвлөгөөг боловсруулах, хэрэгжилтэд хяналт тавихад суурь мэдээлэл болгох зорилгоор бэлчээрийн газрын өөрчлөлтийг фото мониторингийн аргаар үнэлж байна. Бэлчээрийн төлөв байдал, чанарын өөрчлөлтийн явцыг хянах, урьдчилан сэргийлэх, ашиглалтыг тохируулах, үнэлэлт, дүгнэлт өгөх, хэрэглэгчдэд мэдээлэл өгөх, газар зохион байгуулалтын төлөвлөгөөг боловсруулах, хэрэгжилтэд хяналт тавихад суурь мэдээлэл болгох зорилгоор газрын кадастрын мэдээллийн сангийн цахим системд бүртгэж мэдээллийн сан үүсгэж байна

### **3.2 Мониторингийн цэгийн бүртгэл хийх**

Бэлчээрийн модулийн **"Мониторинг"** хэсгээс **"Мониторинг дуудах"** товчийг дарж бүртгэлийн цонхийг дуудна.

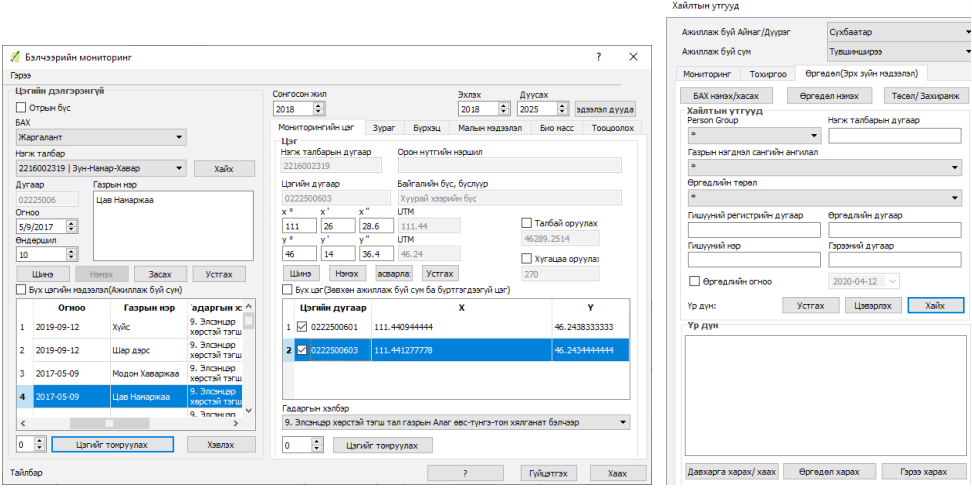

*Зураг 27. Фото мониторингийн үндсэн мэдээллийн цонх*

Цэг бүртгэхдээ **"мониторингийн цэг"** гэсэн цонхруу ороод дараах мэдээллүүдийг бүртгэнэ:

- 1. Газрын нэр: Гараас оруулна;
- 2. Бүртгэсэн огноо: Гараас оруулна;
- 3. Мониторингийн цэгийн эхлэлийн болон төгсгөлийн солбицол (градус- минут- секунт): Гараас оруулна;
- 4. Өндөр (далайн түвшинээс дээш, метрээр): Гараас оруулна;
- 5. Гадаргын хэлбэр ба бэлчээрийн нэр (Монгол орны зонхилох бэлчээрийн төлөв байдал, өөрчлөлтийн загварууд): Системээс сонголт хийнэ.

### **Дээрх мэдээллийг зөвхөн шинээр цэг үүсгэж байгаа тохиолдолд бөглөнө! Жишээ нь: урд жилүүдэд мэдээллийн сан үүсгэсэн тохиолдолд дээрх мэдээллийг бөглөхгүй!**

Дараагийн жилүүдэд дээр мэдээллийг оруулах шаардлагагүй, зөвхөн тухайн жилийн зураг болон бусад мэдээллүүдийг оруулна. Зураг дээр саарал үсгээр бичигдсэн хэсэг программ дээр автоматаар гарна. Жишээ нь: *Байгалийн бүс, бүслүүр.* Бэлчээр ашиглагчдын хэсэг, улирлын хил холбогдсон тохиолдолд нэр автоматаар гарч ирнэ дараах зураг дээрх мониторингийн цэг нь Ховд аймгийн Булган сумын Байтаг Бэлчээр ашиглагчдын хэсгийн өвлийн бэлчээр дээр байна. **"Гүйцэтгэх"** товч дарж хадгална.

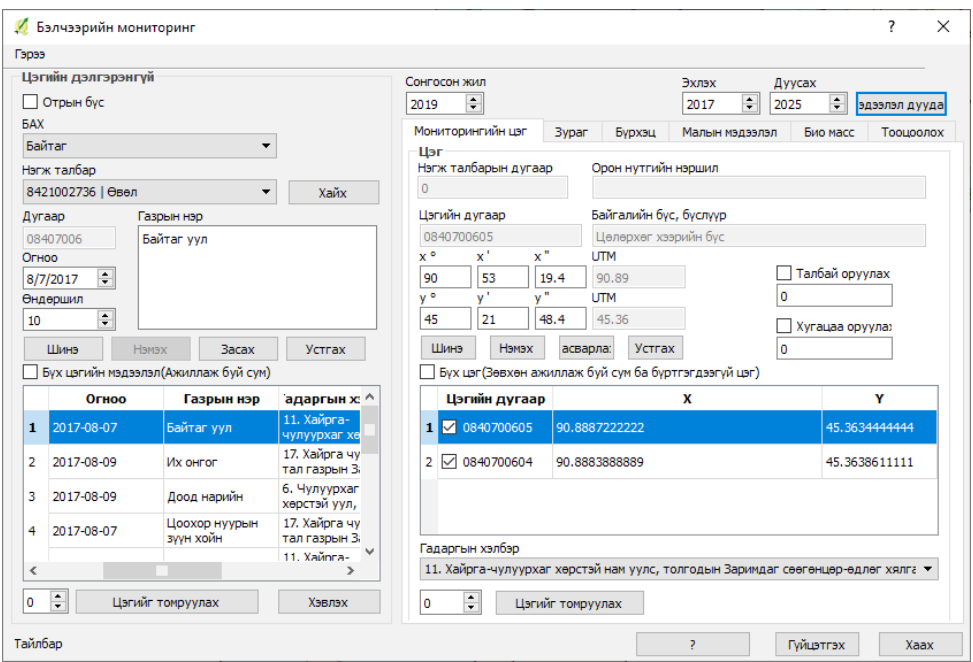

*Зураг 28. Фото мониторингийн цэгийг бүртгэх*

### **3.3 Фото зураг оруулах**

- 1. Тухайн цэгийн орчны ерөнхий байдлыг харуулсан 4 зураг оруулахдаа **"орчны зураг"** гэсэн хэсгийг сонгоод **"Нээх"** товчыг дараад компьютер дээр хадгалсан хавтасаасдуудна.
- 2. Гадаргын бүрхэцийн 9 зураг оруулахдаа **"бүрхэцийн зураг"** гэсэн хэсгийг сонгоод **"Нээх"** товчыг дараад компьютер дээр хадгалсан хавтаснаасдуудна.
- 3. **"Зураг дуудах"** цонхыг сонгоод **"харах"** товчийг дарж оруулсан зургаа харна.

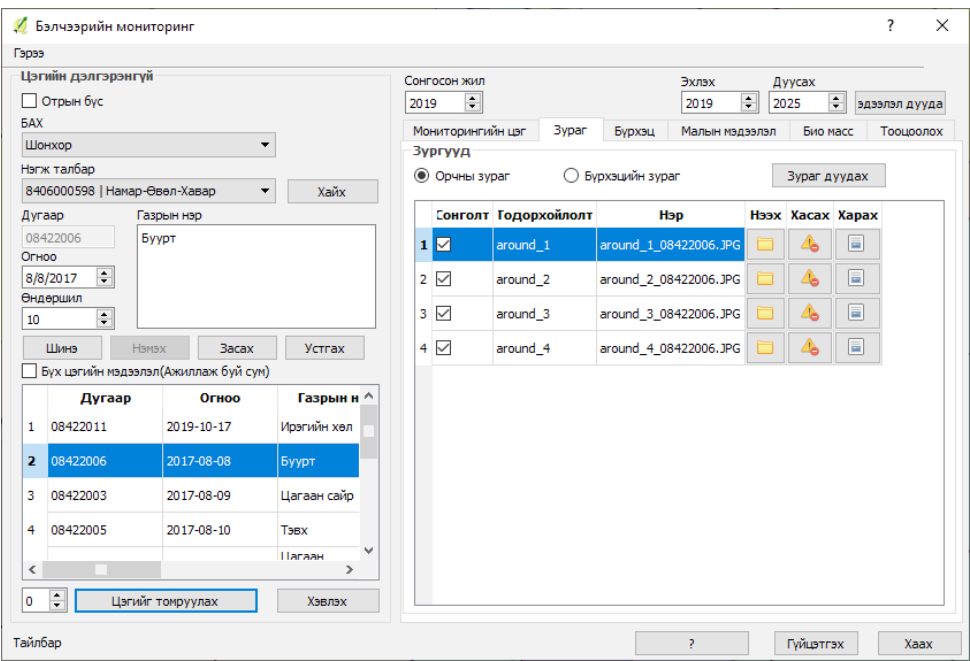

*Зураг 29. Фото зураг хадгалах*

## **3.4 Ургамлын бүрхэц**

#### Энэ хэсэгт,

- 1. Цэгийн жагсаалтаас мэдээлэл оруулах гэж буй цэгээ заавал сонгосон байх ёстой.
- 2. **"эхлэх"** болон **"дуусах"** огноог оруулаад **"мэдээлэл дуудах"** товчийг дарна.
- 3. Ургамлын бүрхэцийн мэдээллийн цонхонд ургамлын аж ахуйн бүлгийн нэр болон харгалзах оны утгууд орж ирнэ.
- 4. Аж ахуйн бүлгийн нэрийг **чагталвал** тус ургамлын бүлэг нь нийт бүрхэцэд хамаарч нийт бүрхэцэд эзлэх хувиар тооцоологдох юм.
- 5. Харгалзах оны аж ахуйн бүлгийн утгыг оруулж **"бүрхэц тооцох"** товчийг дарж **нийт бүрхэцийн** хувийг тооцоолно.
- 6. **"Гүйцэтгэх"** товч дарж хадгална.

| И Бэлчээрийн мониторинг                                                     |                                             |                                  | ?<br>$\times$ |  |  |  |
|-----------------------------------------------------------------------------|---------------------------------------------|----------------------------------|---------------|--|--|--|
| Гэрээ                                                                       |                                             |                                  |               |  |  |  |
| Цэгийн дэлгэрэнгүй                                                          | Сонгосон жил                                | Эхлэх<br>Дуусах                  |               |  |  |  |
| Отрын бус                                                                   | ÷<br>2018                                   | $\div$<br>$\div$<br>2018<br>2025 | вдууд пеледе  |  |  |  |
| <b>BAX</b>                                                                  | Бүрхэц<br>Мониторингийн цэг<br><b>Bypan</b> | Малын мэдээлэл<br>Био масс       | Тооцоолох     |  |  |  |
| $\overline{\phantom{0}}$<br>Жаргалант                                       | Ургамлын бүрхэцийн мэдээлэл                 |                                  |               |  |  |  |
| Нэгж талбар                                                                 | <b>Value Name</b>                           | 2018<br>2019                     |               |  |  |  |
| 2216002319   Зун-Намар-Хавар<br>Хайх<br>۰                                   |                                             |                                  | 2020          |  |  |  |
| Дугаар<br>Газрын нэр                                                        | Нийт бүрхэц %<br>1                          | 34.21<br>29.557                  | $\circ$       |  |  |  |
| 02225006<br>Цав Намаржаа<br>Огноо                                           | √ Алаг өвст %<br>2                          | 24.33<br>17,889                  | $\Omega$      |  |  |  |
| $\div$<br>5/9/2017<br>Өндөршил                                              | Халцгай газар %<br>3                        | 53.78<br>35.778                  | $\circ$       |  |  |  |
| ÷<br>10                                                                     | Хагд %<br>4                                 | 0.11<br>1.444                    | $\Omega$      |  |  |  |
| Шинэ<br><b>Yctrax</b><br>Нэмэх<br><b>Bacax</b>                              | 5<br>√ Шарилж %                             | 0.22<br>1.667                    | $\circ$       |  |  |  |
| Бух цэгийн мэдээлэл(Ажиллаж буй сум)<br>адаргын х: ^<br>Огноо<br>Газрын нэр | $\boxdot$ Агь %<br>6                        | 0.556<br>0.11                    | $\mathbf{0}$  |  |  |  |
| 9. Элсэнцэр<br>2019-09-12<br>Хийс<br>1<br>хөрстэй тэгш                      | $\overline{7}$<br>√ Харгана %               | 0.33<br>1.778                    | $\circ$       |  |  |  |
| 9. Элсэнцэр<br>$\overline{2}$<br>2019-09-12<br>Шар дэрс<br>хөрстэй тэгш     | $\nabla$ Үетэн %<br>8                       | 5.22<br>5.556                    | $\mathbf{0}$  |  |  |  |
| 9. Элсэнцэр<br>з<br>2017-05-09<br>Модон Хаваржаа<br>хөрстэй тэгш            | У Хялганы %<br>9                            | o<br>0.0                         | 0             |  |  |  |
| 9. Элсэнцэр<br>4<br>2017-05-09<br>Цав Намаржаа<br>хөрстэй тэгш              | √ Улалжи %<br>10                            | 0<br>4.0                         | $\mathbf{0}$  |  |  |  |
| 9. Элсэнцэр<br>$\,<$<br>z                                                   | <b>Бусад%</b><br>11                         | 11.89<br>33.222                  | $\circ$       |  |  |  |
| ÷<br>0<br>Цэгийг томруулах<br>Хэвлэх                                        | $\,<$                                       |                                  | $\rightarrow$ |  |  |  |
| Тайлбар                                                                     |                                             | ş.<br>Гүйцэтгэх                  | Xaax          |  |  |  |

*Зураг 30. Ургамлын бүрхэцийн мэдээлэл оруулах*

### **3.5 Малын тоог төрлөөр бүртгэх**

- 1. Цэгийн жагсаалтаас мэдээлэл оруулах гэж буйг заавал сонгосон байх ёстой.
- 2. **"эхлэх"** болон **"дуусах"** огноог оруулаад **"мэдээлэл дуудах"** товчийг дарна.
- 3. Жагсаалтад малын төрөл болон харгалзах оны утгууд орж ирнэ.
- 4. Малын төрлийн тоог тухайн онд харгалзуулж оруулна.
- 5. "**Хонин толгой тооцох"** товчийг дарж нийт малын тоог ХТ-д шилжүүлэн гаргана.
- 6. **"Гүйцэтгэх"** товч дарж хадгална.

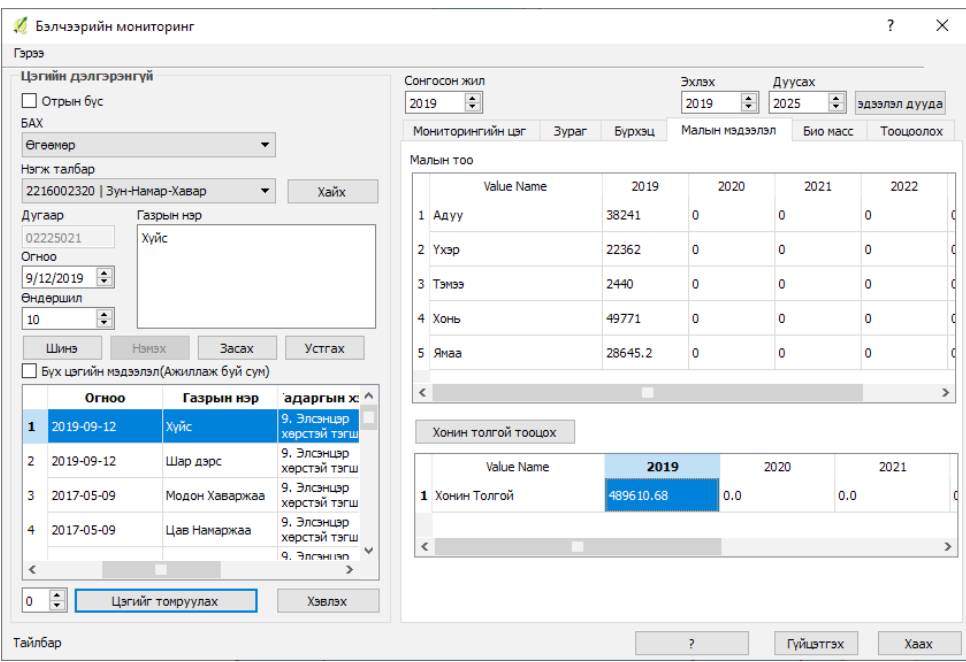

*Зураг 31. Малын тоо оруулах* 

### **3.6 Био масс (ургац)**

- 1. Цэгийн жагсаалтаас мэдээлэл оруулах гэж буй цэгээ заавал сонгосон байх ёстой.
- 2. "Сонгосон жил" хэсэгт тухайн мэдээлэл оруулж буй жилийг сонгоно. (Жишээлбэл: 2019)
- 3. "Био массын төрөл" сонгоно.
- 4. Туузан метрийн хэд дэх метр дээрээс ургацын мэдээлэл авснаа оруулж өгнө

Үүнд:

- 9 "**1-М**" эхний метр (15м);
- **√ "1-М утга**" эхний метрийн ургацын утга (Ургац 1м<sup>2</sup> эсвэл Ургац 0,5м<sup>2</sup> , аль нэгийн сонгоно);
- 9 "**2-М**" хоёр дахь метр (25м);
- **√ "2-М утга**" хоёр дахь метрийн ургацын утга (Ургац 1м<sup>2</sup> эсвэл Ургац 0,5м<sup>2</sup>, аль нэгийн сонгоно);
- 9 "**3-М**" гурав дахь метр (35);
- **√ "3-М утга**" гурав дахь метрийн ургацын утга (Ургац 1м<sup>2</sup> эсвэл Ургац 0,5м<sup>2</sup> , аль нэгийн сонгоно).

**АНХААРУУЛГА:** Фотомониторингийн цэг дээр ургацын дээжийг хайчилж авахдаа ямар хэмжээтэй талбайгаас дээж авснаа сонгоно. Жишээлбэл: *1м х 1м* хэмжээтэй талбайгаас дээж авсан бол биомассын төрөл цонхноос **Ургац 1м<sup>2</sup>** гэсэн сонголт хийнэ, хэрвээ *0.5м х 1м* талбайгаас авсан бол биомассын төрөл цонхноос *Ургац 0.5м2* сонголт хийнэ. ХЭРЭВ ЭНЭ СОНГОЛТЫГ БУРУУ ХИЙВЭЛ ГА–ИЙН УРГАЦЫН ХЭМЖЭЭ БУРУУ ГАРЧ УЛМААР БЭЛЧЭЭРИЙН ДААЦЫН ТООЦООЛОЛ БУРУУ БОЛНО.

- 5. "Нэмэх" товчийг дарахад жагсаалтад био массын мэдээлэл орох ба дээрх утгуудын дундаж бодогдох юм.
- 6. Бэлчээрийн идэгдэцийн үнэлгээ гэсэн цонхноос дараах сонголтууд гарч ирнэ эдгээрээс аль тохирохыг сонгож **"Гүйцэтгэх"** товч дарж хадгална.
	- 9 Мал бэлчсэн ул мөр байхгүй (малын баас, өвсний налалт, малын мөр) эсвэл хэсэгхэн газар өвсний зөвхөн үзүүрийг идсэн.
	- 9 Мал бэлчсэн ул мөр нилээд илэрсэн. Ургамлын өндөр төө орчим (15-20 см) хадгалагдаж үлдсэн.
	- 9 Мал бэлчсэн ул мөр нэлэнхүй илэрсэн. Ургамал тачир сийрэг болсон.
	- 9 Бэлчээр нэлэнхүйдээ талхлагдаж, идэмж муутай лууль шарилж ургасан.
- 7. Бэлчээрийн өнгөн хөрсний нүүдэл шилжилтийн байдлын үнэлгээ гэсэн цонхноос дараах сонголтууд гарч ирнэ эдгээрээс аль тохирохыг сонгож **"Гүйцэтгэх"** товч дарж хадгална.
	- 9 Өнгөн хөрсний элэгдэл, элсний хуримтлал илрээгүй.
	- 9 Хагдны хуйлралт буюу хагд өвс, өнгөн хөрсөн дээрх жижиг хайрга чулуу усаар зөөгдсөн ул мөр илэрсэн, хөрсний гадарга эвдрээгүй.
	- 9 Салхины нөлөөгөөр ургамлын ёзоор ил гарсан буюу эсвэл дэгнүүл ургамлын суурь/дэгнүүл элсэнд дарагдсан. Ургамлын нөмөрт элс хуримтлагдаж эхэлсэн.
	- 9 Гуу жалга үүсэж, хөрс эвдрэн унаган төрхөө алдаж байгаа.

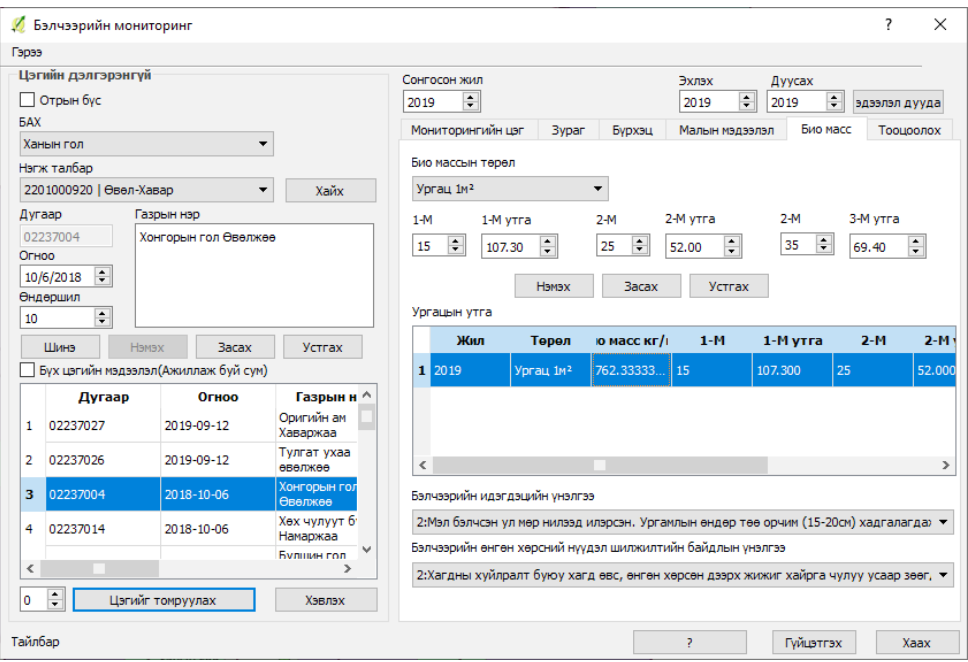

*Зураг 32. Биомассын мэдээ оруулах* 

### **3.7 Бэлчээрийн даац, сэргэх чадавх тодорхойлох**

Бэлчээрийн даацыг тооцохдоо сумын газрын даамлууд бэлчээрийн биологийн ургацыг (биомасс) фото мониторингийн цэг тус бүрээс тодорхойлж байгаа. Мөн тухайн цэгийн төлөөлөх талбайн хэмжээг тооцож байгаа.

- 1. Бэлчээрийн биологийн зуны дээд ургацыг улирлын;
- 2. Биологийн ургацад шилжүүлэх итгэлцүүр;
- 3. Малын бэлчээрийн биологийн ургацыг бодит ургацад шилжүүлэн тооцох ашиглалтын итгэлцүүр;
- 4. Байгалийн бүс, бүслүүр тус бүр дэх улирлын үргэлжлэх хугацаа;
- 5. Бэлчээрээс 1 хонин толгой малын өдөрт идэх өвсний хэмжээ, кг;
- 6. Хонин толгойд шилжүүлэх итгэлцүүр.

### Дээрх итгэлцүүрийг:

Үндэсний статистикийн хорооны дарга, Хүнс, хөдөө аж ахуй, хөнгөн

үйлдвэрийн сайд, Байгаль орчин аялал жуулчлалын сайдын 2019 оны 08 дугаар сарын 05-ны өдрийн "Малын бэлчээрийн даац тооцох нэгдсэн аргачлал"-ыг батлах тухай хамтарсан тушаалын дагуу программд томъёог оруулсан.

**Бэлчээрийн даацыг** 1 га бэлчээрийн бодит ургацыг малын бэлчээрлэх хугацаа болон 1 толгой малын бэлчээрээс өдөрт идэх өвсний хэмжээний үржвэрт харьцуулж тооцно. Бэлчээрийн даацын нэгж нь мал/га байна.

#### **Бэлчээрийн даац тооцох томъёо:**

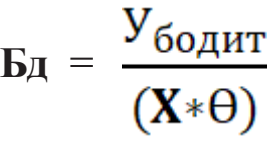

Бд – Бэлчээрийн даац

Убодит – Бэлчээрийн бодит ургац, кг/га

Х – Бэлчээрлэх хугацаа, өдрөөр

Ө – Нэг толгой малын бэлчээрээс өдөрт идэх өвсний хэмжээ, кг-аар

Жишээ нь: Ойт хээрийн бүслүүрийн 310 кг/га бодит ургацтай бэлчээрт өвөл-хаврын улиралд бэлчээрийн даацыг тооцох жишээг харууллаа. Энэ нь ойт хээрийн 10,000 га бэлчээр нь өвөл-хаврын улиралд 9,785 хонин толгой бэлчээх даацтай болохыг илэрхийлнэ.

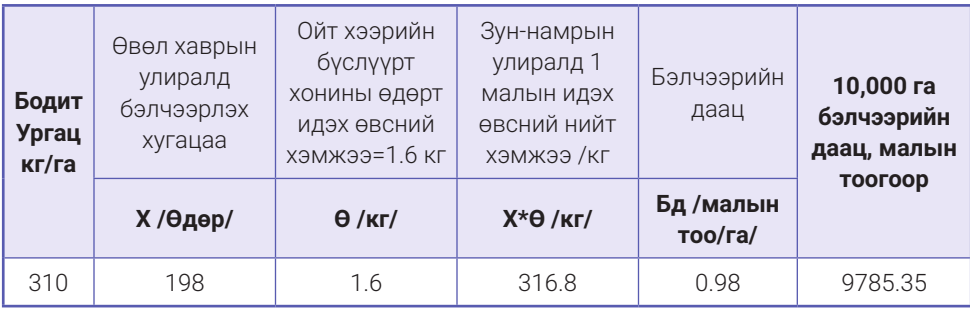

Газрын харилцаа, геодези, зураг зүйн газар/хуучин нэрээр/-ын даргын 2015 оны 05 дугаар сарын 22-ны өдрийн А/104 тоот тушаал; газар зохион байгуулалтын тухайн жилийн төлөвлөгөөнд **"Монгол орны зонхилох бэлчээрийн төлөв байдал, өөрчлөлтийн загварууд"** гарын авлагыг ашиглахыг нэмэлтээр оруулсан.

Шинжлэх ухааны академийн Ерөнхий болон сорилын биологийн хүрээлэнгийн 2018 оны 05 дугаар сарын 31 өдрийн 08 тоот эрдмийн зөвлөлийн тогтоолд **"Монгол орны зонхилох бэлчээрийн төлөв байдал, өөрчлөлтийн загварууд"** бэлчээрийн ургамлын сэргэх чадавхи, даацад нь тохируулан бэлчээрийг тогтвортой ашиглах зорилгоор бэлчээр зохион байгуулагчид болон бэлчээр ашиглагчдын хэрэгцээнд шилжүүлэх боломжтой гэж үзсэн.

Сэргэх чадавхын **(RC)** ангиллыг ургамлын аж ахуйн бүлгийн хувиас хамааруулж мөн газрын гадаргын хэлбэрийг тооцож програм бодож гаргана.

ЖИШЭЭ НЬ:

Хуурай хээрийн бүсийн

8. ЭЛСЭНЦЭР ХӨРСТЭЙ УХАА ГҮВЭЭТ ТАЛ ГАЗРЫН ХАРГАНА БҮХИЙ ҮЕТЭН-КРЫЛОВЫН ХЯЛГАНАТ ХУУРАЙ ХЭЭРИЙН БЭЛЧЭЭР

### **ХУВИАР ТООЦОХОД: ХЯЛГАНА > 15, ҮЕТЭН > 10, ХАРГАНА > 15, УЛАЛЖ 10**

**ХАРЬЦУУЛАЛТААР ТООЦОХОД: ҮЕТЭН, ХЯЛГАНА > УЛАЛЖ,** 

**ИЙМ ТОХИОЛДОЛД ТУХАЙН МОНИТОРИНГИЙН ЦЭГИЙН БЭЛЧЭЭР НЬ** Сэргэх чадавхын ангиллаар II буюу үетэн багассан төлөв байдалд байна.

**ХУВИАР ТООЦОХОД:** Улалж > 20, Шарилж > 20

### **ХАРЬЦУУЛАЛТААР ТООЦОХОД: ШАРИЛЖ, УЛАЛЖ > ҮЕТЭН, ХЯЛГАНА**

**ИЙМ ТОХИОЛДОЛД ТУХАЙН МОНИТОРИНГИЙН ЦЭГИЙН БЭЛЧЭЭР НЬ** Сэргэх чадавхын ангиллаар IV буюу доройтсон төлөв байдалд байна.

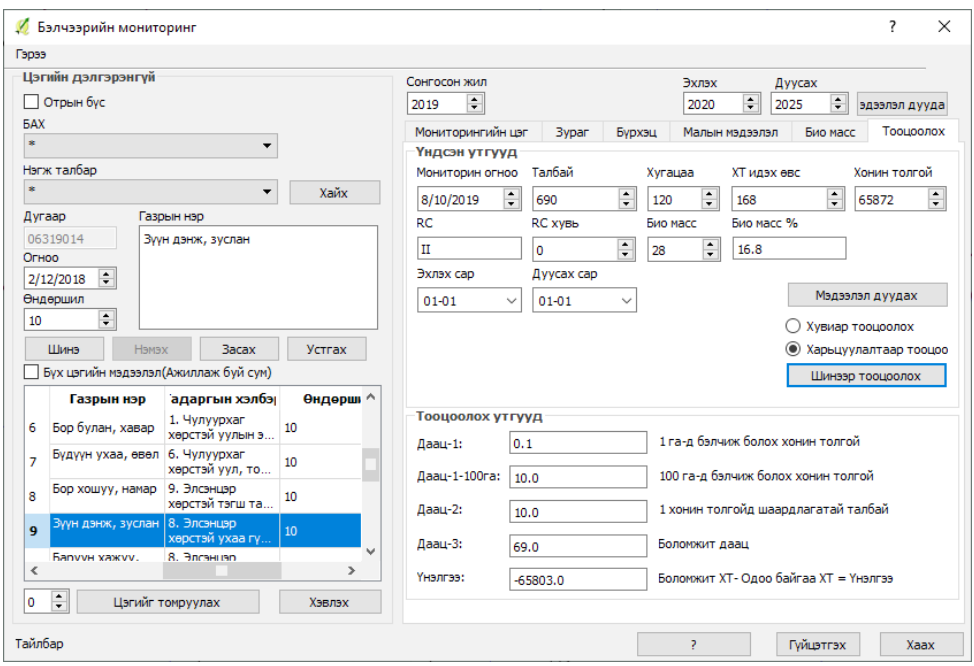

*Зураг 33. Бэлчээрийн даац, төлөв байдал тооцоолох цонх*

Газрын кадастын мэдээллийн сангийн цахим системд 192.168.15.216 гэсэн хаягаар өөрийн хэрэглэгчийн нэр, нууц үгээр нэвтрэн орж БЭЛЧЭЭРИЙН ФОТО МОНИТОРИНГИЙН МЭДЭЭГ оруулж болно.

Энэ заавар бичлэг хэлбэрээр хийгдсэн байгаа. Youtube.com -ийн хайлтийн хэсэг дээр "Фотомониторингийн мэдээ оруулах" гэж бичээд хайхад заавар гарч ирнэ.

*https://www.youtube.com/watch?v=QyvFQMaC9KI&t=185s*

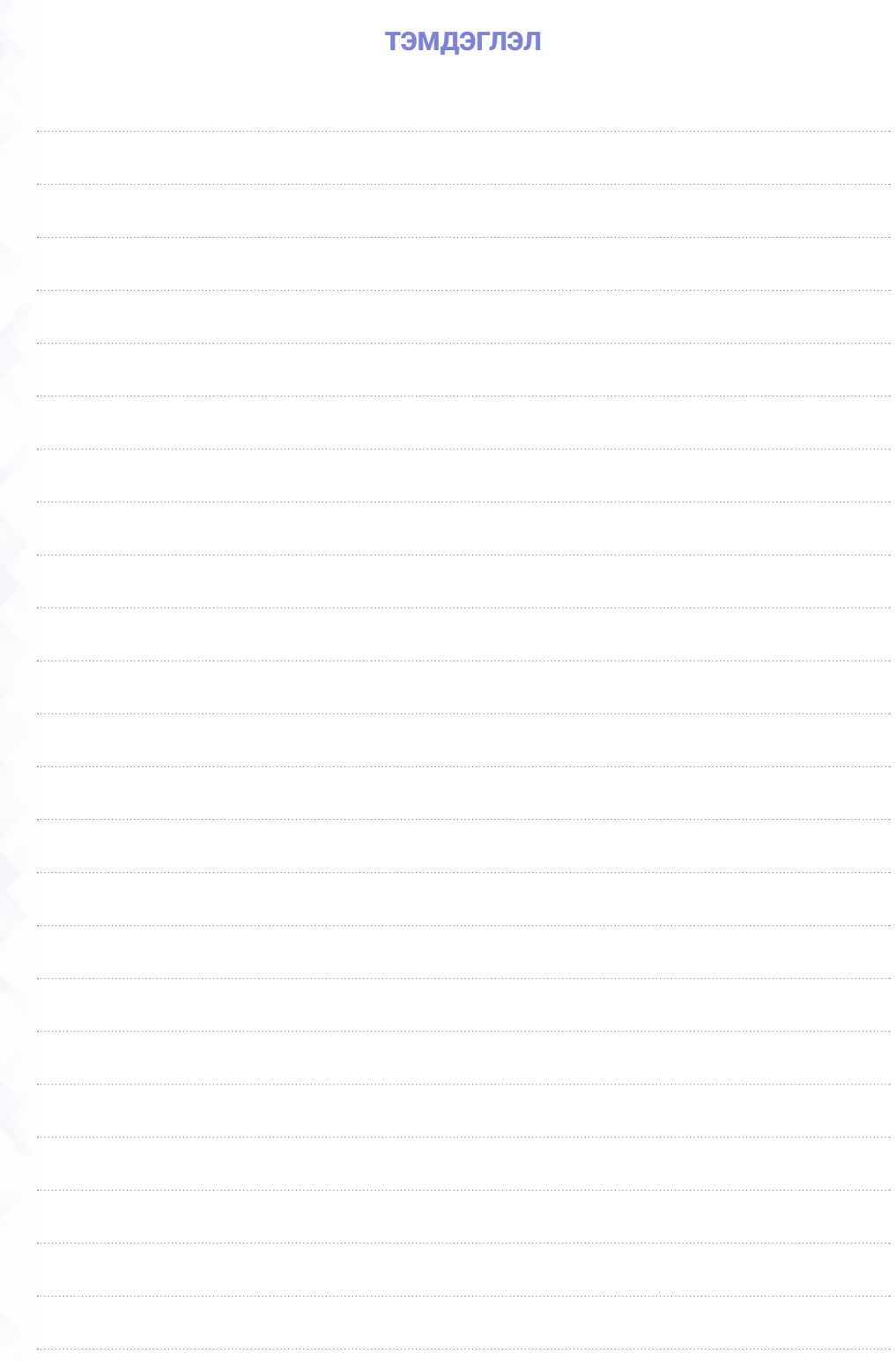

Бэлчээр ашиглалтын гэрээ, бэлчээрийн фото мониторингийн мэдээг <sup>40</sup> газрын кадастрын мэдээллийн нэгдсэн системд бүртгэх заавар